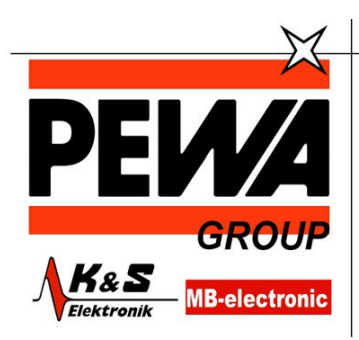

**PEWA** Messtechnik GmbH

Weidenweg 21 58239 Schwerte

Tel.: 02304-96109-0 Fax: 02304-96109-88 E-Mail: info@pewa.de Homepage : www.pewa .de

# METR**ISO** XTRA Hochpräzises Isolations-, Niederohm- und Spannungsmessgerät

3-349-818-01 1/9.14

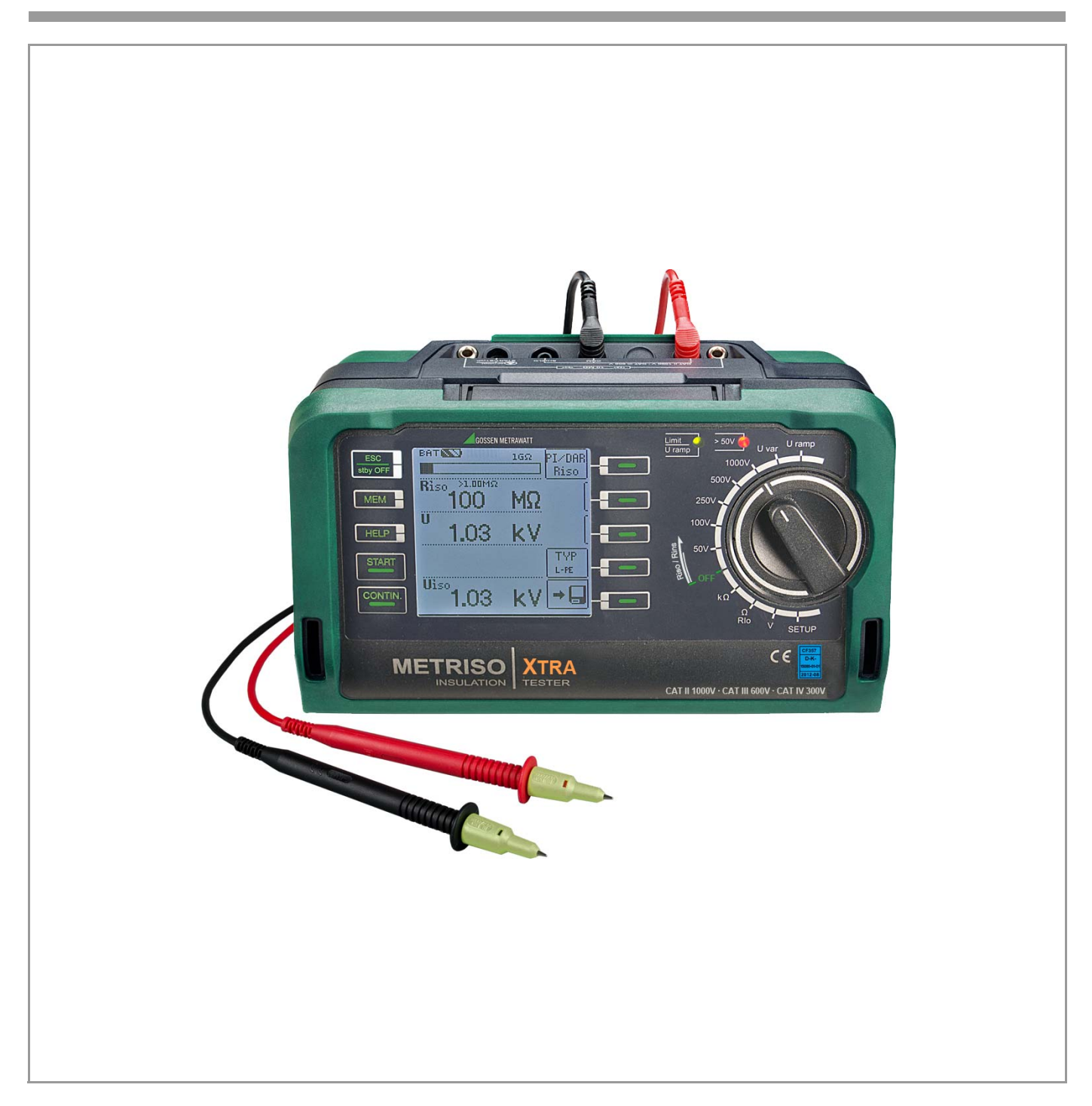

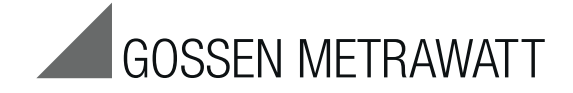

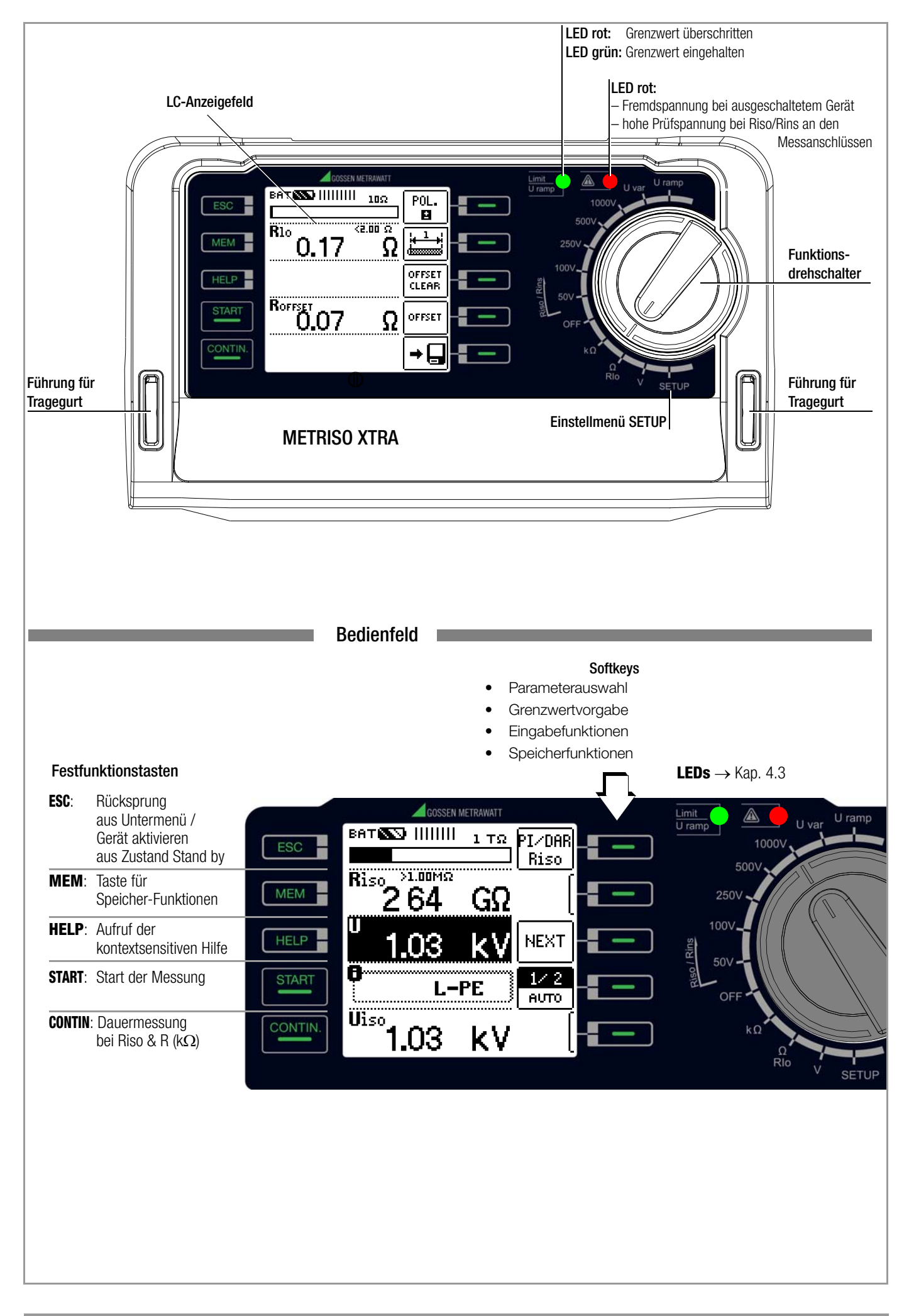

<span id="page-2-0"></span>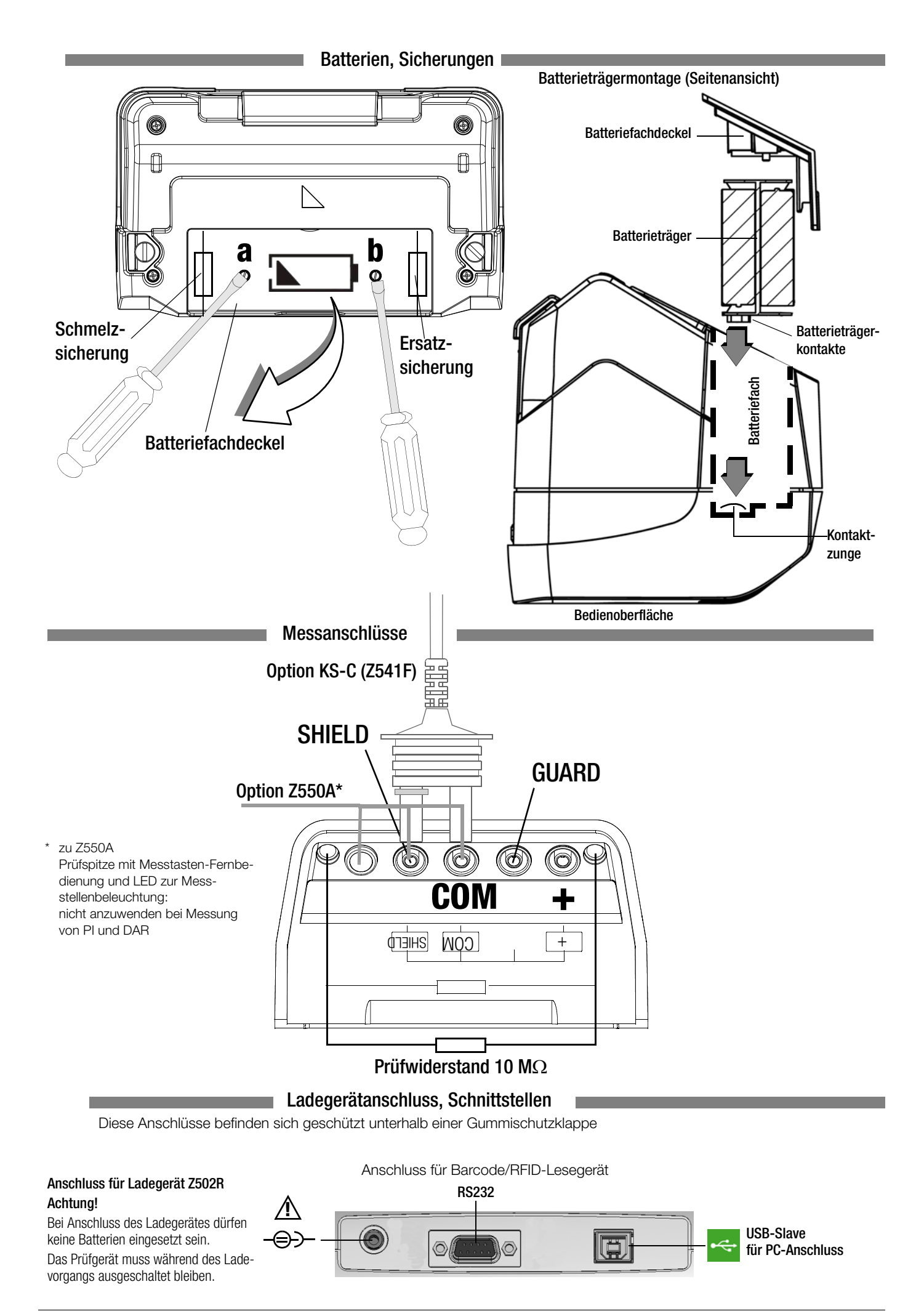

# Anzeigefeld <sub>Batteriekontrollanzeige</sub>

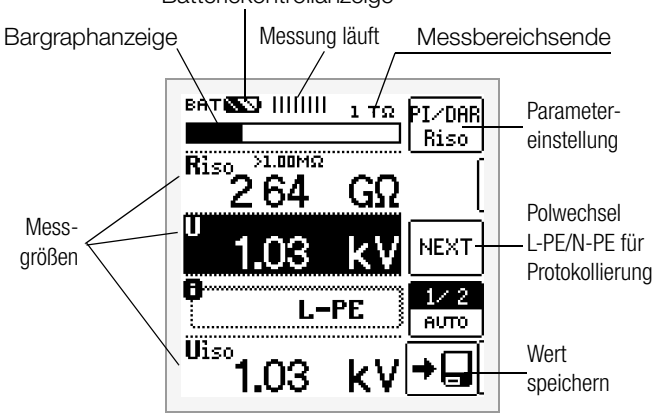

#### **Messstatus**

Messung läuft: Balken bewegen sich von links ||||||||||**|))** Messung lär<br>nach rechts

||||||||||

Messung pausiert: Balken sind statisch

#### Batteriekontrollanzeige

**BAT KAN** Batterie voll

Batterie schwach BAT **NOTE** 

Batterie OK **BAT NATI** 

Batterie (fast) leer  $BAT$   $\Box$  $U < 8.5 V$ 

#### Speicherbelegungsanzeige

MEM Speicher halbvoll

MEM Speicher voll > Daten zum PC übertragen! **!**

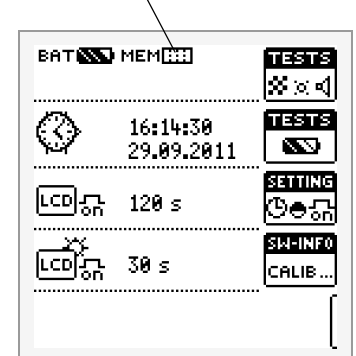

Diese Bedienungsanleitung beschreibt ein Prüfgerät der Softwareversion SW-VERSION (SW1) 01.02.00. i in in . . . . . . . . . a ar . . .

#### Übersicht über Geräteeinstellungen und Messfunktionen in Abhängigkeit von der Drehschalterstellung

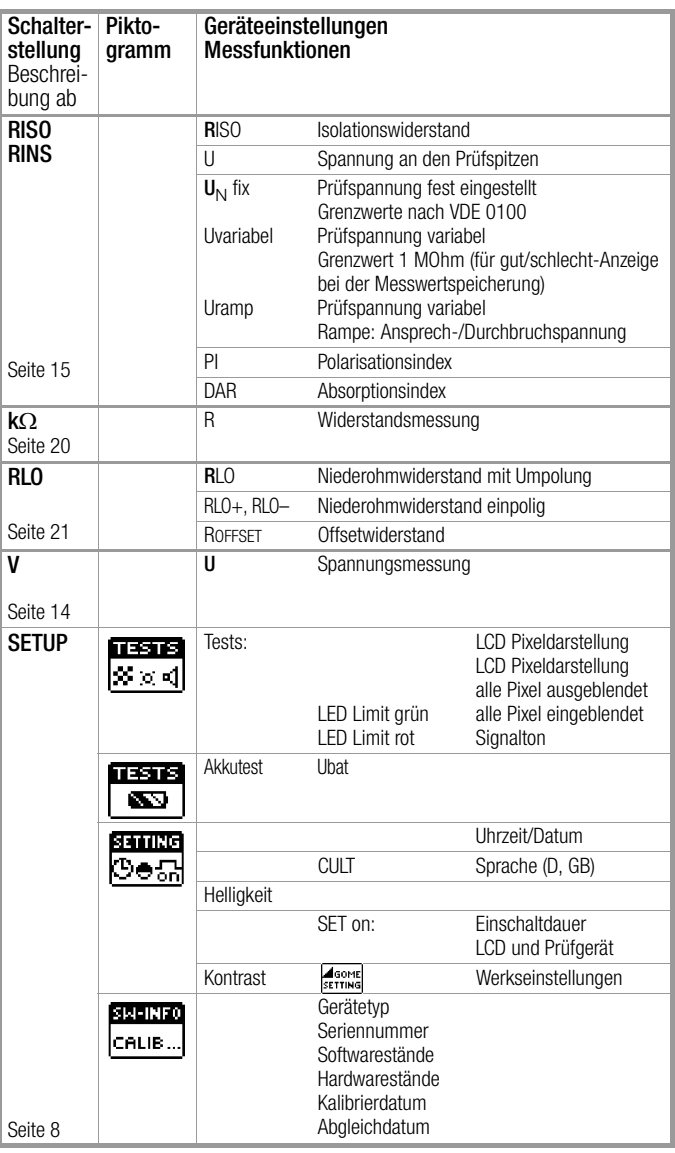

#### Lieferumfang

- 1 Isolations- und Widerstandsmessgerät
- 1 DAkkS-Kalibrierschein
- 1 Satz Batterien (8 Stück im Batterieträger)
- 1 Trageriemen
- 1 Krokoclip
- 1 Kabelset KS17-4
- 1 USB-Schnittstellenkabel
- 1 Kurzbedienungsanleitung
- 1 Beiblatt Sicherheitsinformationen
- Ausführliche Bedienungsanleitung im Internet

#### **Inhaltsverzeichnis** Seite Seite

# [1 Anwendung ......................................................................6](#page-5-0) [1.1 Optionale Fernbedienung Z550A ................................................. 6](#page-5-1) [1.2 Übersicht Leistungsumfang des Messgeräts .............................. 6](#page-5-2) [2 Sicherheitsmerkmale und -vorkehrungen ........................7](#page-6-0) [3 Inbetriebnahme ................................................................7](#page-6-1) [3.1 Batterietest ................................................................................. 7](#page-6-2) [3.2 Batterien einsetzen bzw. austauschen ....................................... 7](#page-6-3) [3.3 Akkus im Prüfgerät aufladen ...................................................... 7](#page-6-4) [3.4 Geräteeinstellungen – SETUP .................................................... 8](#page-7-0) [4 Allgemeine Bedienung ....................................................11](#page-10-1) [4.1 Gerät anschließen ..................................................................... 11](#page-10-2) [4.2 Einschalten, überwachen und abschalten ................................ 11](#page-10-3) [4.3 Optische Signalisierungen ....................................................... 11](#page-10-0) [4.4 Messwertanzeige und Messwertspeicherung .......................... 12](#page-11-0) [4.5 Hilfefunktion ............................................................................. 12](#page-11-1) 4.6 Messparameter einstellen [am Beispiel der Isolationswiderstandsmessung ...................... 12](#page-11-2) [4.7 Nennspannung vorgeben bei Uvar und Uramp ......................... 13](#page-12-0) [5 Messen von Gleich- und Wechselspannung ...................14](#page-13-0) [6](#page-14-0) Messen des Isolationswiderstandes ..............................15 6.1 Messen mit konstanter Prüfspannung [und Nennwertauswahl über Drehschalterstellung ................... 16](#page-15-0) 6.2 Messen mit konstanter Prüfspannung [und variabel einstellbarem Nennwert ....................................... 16](#page-15-1) [6.3 Messen mit ansteigender Prüfspannung \(Rampenfunktion\)](#page-16-0)  und variabel einstellbarem Endwert ......................................... 17 [6.4 Isolationswiderstandsmessung – besondere Bedingungen ..... 17](#page-16-1) [6.4.1 Messung mit Guardleitung ........................................................... 17](#page-16-2) [6.5](#page-17-0) Messobjekt entladen ................................................................ 18 [6.6 Beurteilung der Messwerte ...................................................... 18](#page-17-1) [6.7 Polarisationsindexmessung ...................................................... 18](#page-17-2) [6.7.1 Absorptionsindex \(DAR\) – DC-Aufladungstest ................................ 19](#page-18-0) 7 Prüfwiderstand für die Isolationsmessung [zur Kontrolle des Isolationsmessgeräts .........................19](#page-18-1) [8 Messen von Widerständen – Funktion kOhm .................20](#page-19-0) [9 Messen niederohmiger Widerstände bis 10 Ohm](#page-20-0)  (Schutzleiter und Schutzpotenzialausgleichsleiter) .................. 21 [10 Datenbank ......................................................................24](#page-23-0) [10.1 Anlegen von Verteilerstrukturen allgemein .............................. 24](#page-23-1)

[10.2 Übertragung von Verteilerstrukturen ........................................ 24](#page-23-2) [10.3 Verteilerstruktur im Prüfgerät anlegen ..................................... 24](#page-23-3) [10.3.1 Strukturerstellung \(Beispiel für den Stromkreis\) ............................. 25](#page-24-0) [10.3.2 Suche von Strukturelementen ...................................................... 26](#page-25-0) [10.4 Datenspeicherung und Protokollierung .................................... 27](#page-26-0) [10.4.1 Einsatz von Barcode- und RFID-Lesegeräten ................................. 28](#page-27-0)

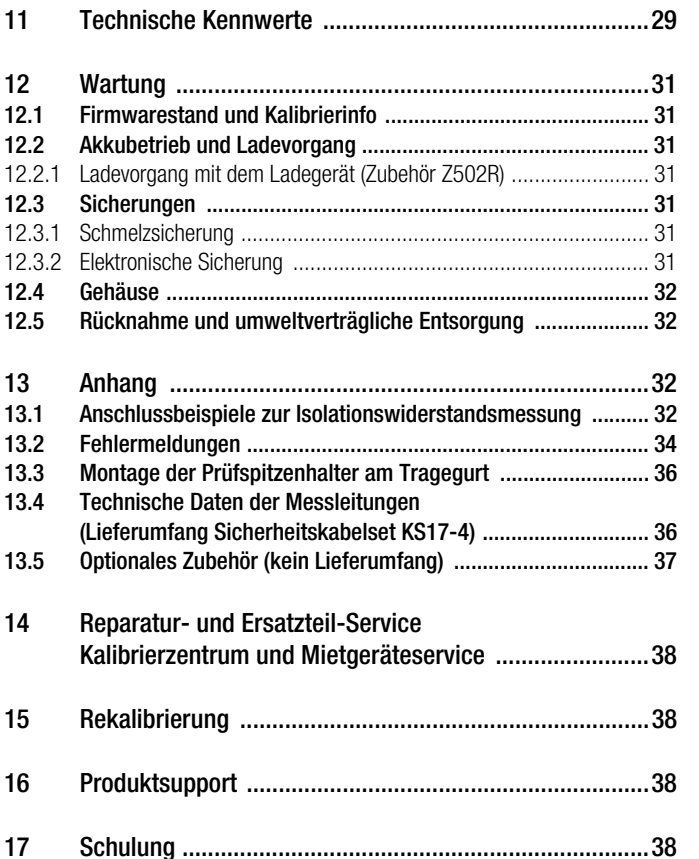

# <span id="page-5-0"></span>1 Anwendung

Dieses Gerät erfüllt die Anforderungen der geltenden europäischen und nationalen EG-Richtlinien. Dies bestätigen wir durch die CE-Kennzeichnung. Die entsprechende Konformitätserklärung kann von GMC-I Messtechnik GmbH angefordert werden. Mit dem Isolations- und Widerstandsmessgerät METRISO XTRA können Sie schnell und rationell Schutzmaßnahmen nach DIN VDE 0100, ÖVE-EN 1 (Österreich), NIV/NIN SEV 1000 (Schweiz) und weiteren länderspezifischen Vorschriften prüfen. Das mit einem Mikroprozessor ausgestattete Gerät entspricht den Bestimmungen IEC/EN 61557/VDE 0413.

- Teil 1: Allgemeine Anforderungen
- Teil 2: Isolationswiderstand
- Teil 4: Widerstand von Erdungsleitern, Schutzleitern und Potenzialausgleichsleitern
- Teil 10:Elektrische Sicherheit in Niederspannungsnetzen bis AC 1000 V und DC 1500 V – Geräte zum Prüfen, Messen oder Überwachen von Schutzmaßnahmen

sowie den Bestimmungen nach VDE 0701-0702: Instandsetzung, Änderung und Prüfung elektrischer Geräte.

#### Das Prüfgerät eignet sich besonders:

- beim Errichten
- beim Inbetriebnehmen
- für Wiederholungsprüfungen
- und bei der Fehlersuche in elektrischen Anlagen.

#### Mit dem Isolationsmessgerät können Sie messen und prüfen:

- Isolationswiderstände
- Niederohmwiderstände
- Spannung

#### Mit abgeschirmter Messleitung können Sie zusätzlich prüfen:

• die Ableitfähigkeit von Bodenbelägen in Bezug auf elektrostatische Ladungen

#### <span id="page-5-1"></span>1.1 Optionale Fernbedienung Z550A

Die optionale Fernbedienung mit Auslösetaste an der Prüfspitze und Taste zur Messstellenbeleuchtung ermöglicht die Bedienung des Messgerätes auch an schwer zugänglichen Stellen.

Aus Sicherheitsgründen liegt eine voreingestellte Prüfspannung nur solange an den Prüfspitzen an wie die Auslösetaste gedrückt gehalten wird.

Für die Polarisations- und Absorptionsindexmessung sollte die Fernbedienung nicht angewandt sondern die Taste START am Prüfgerät ausgelöst werden, da bei diesen Messungen jeweils ein kompletter Messzyklus durchlaufen werden muss.

#### <span id="page-5-2"></span>1.2 Übersicht Leistungsumfang des Messgeräts

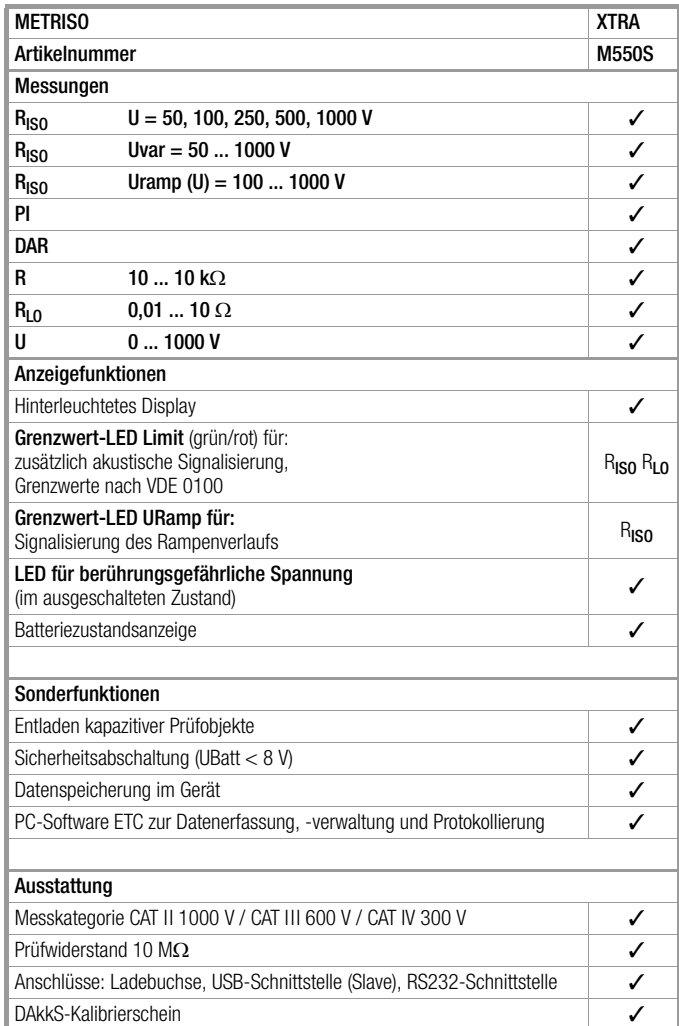

# <span id="page-6-0"></span>2 Sicherheitsmerkmale und -vorkehrungen

Das elektronische Mess- und Prüfgerät ist entsprechend den Sicherheitsbestimmungen IEC/EN 61010-1/VDE 0411-1 und EN 61557 gebaut und geprüft. Bei bestimmungsgemäßer Verwendung ist die Sicherheit von Anwender und Gerät gewährleistet.

#### Lesen Sie die Bedienungsanleitung vor dem Gebrauch Ihres Gerätes sorgfältig und vollständig. Beachten und befolgen Sie diese in allen Punkten.

# Das Mess-und Prüfgerät darf nicht verwendet werden:

- bei entferntem Batteriefachdeckel
- bei erkennbaren äußeren Beschädigungen
- mit beschädigten Anschlussleitungen und Messadaptern
- wenn es nicht mehr einwandfrei funktioniert
- nach schweren Transportbeschädigungen
- nach längerer Lagerung unter ungünstigen Verhältnissen (z. B. Feuchtigkeit, Staub, Temperatur).

## Öffnen des Gerätes / Reparatur

Das Gerät darf nur durch autorisierte Fachkräfte geöffnet werden, damit der einwandfreie und sichere Betrieb des Gerätes gewährleistet ist und die Garantie erhalten bleibt. Auch Originalersatzteile dürfen nur durch autorisierte Fachkräfte eingebaut werden.

Falls feststellbar ist, dass das Gerät durch unautorisiertes Personal geöffnet wurde, werden keinerlei Gewährleistungsansprüche betreffend Personensicherheit, Messgenauigkeit, Konformität mit den geltenden Schutzmaßnahmen oder jegliche Folgeschäden durch den Hersteller gewährt.

#### Datensicherung

Übertragen Sie Ihre gespeicherten Daten regelmäßig auf einen PC, um einem eventuellen Datenverlust vorzubeugen.

Für Datenverluste übernehmen wir keine Haftung.

Warnung vor einer Gefahrenstelle (Achtung, Dokumentation beachten!)

Zur Sicherung, Aufbereitung und Verwaltung der Daten empfehlen wir das PC-Programm ETC (Electric Testing Center).

#### Bedeutung der Symbole auf dem Gerät

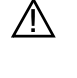

Gerät der Schutzklasse II

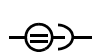

Ladebuchse für DC-Kleinspannung (Ladegerät Z502R) Achtung!

Bei Anschluss des Ladegerätes dürfen nur Akkus eingesetzt sein.

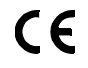

EG-Konformitätskennzeichnung

Das Gerät und die eingesetzten Batterien/Akkus dürfen nicht mit dem Hausmüll entsorgt werden. Weitere Informationen zur WEEE-Kennzeichnung finden Sie im Internet bei

Kalibriermarke (blaues Siegel):

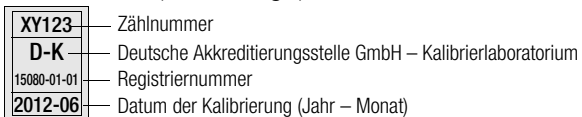

Registriernummer um der Kalibrierung (Jahr – Monat)

siehe auch ["Rekalibrierung" auf Seite 38](#page-37-1)

## <span id="page-6-1"></span>3 Inbetriebnahme

#### <span id="page-6-2"></span>3.1 Batterietest

Vier verschiedene Batteriesymbole von leer bis voll geladen informieren in der in der linken oberen Ecke des Displays ständig über den aktuellen Ladezustand der Batterien.

Ist die Batteriespannung unter den zulässigen Wert abgesunken, erscheint das nebenstehende Piktogramm. Bei sehr stark entladenen Akkus arbeitet das Gerät nicht. Es erscheint dann auch keine Anzeige.

#### <span id="page-6-3"></span>3.2 Batterien einsetzen bzw. austauschen

Zur Erstinbetriebnahme oder wenn das Batteriesymbol nur noch aus einem gefüllten Segment besteht, müssen Sie neue Batterien einsetzen.

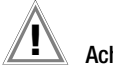

#### Achtung! **!**

Vor dem Öffnen des Batteriefaches (Lage siehe Seite 5) muss das Gerät allpolig vom Messkreis (Netz) getrennt werden.

Für den Betrieb des Isolationsmessgeräts sind acht 1,5 V Mignonzellen nach IEC LR6 erforderlich. Setzen Sie nur Alkali-Mangan-Zellen ein.

Aufladbare NiCd- oder NiMH-Zellen können ebenfalls verwendet werden. Diese können extern geladen werden oder durch Anschluss des Ladegeräts Z502R an das Prüfgerät. Wir empfehlen NiMH-Zellen.

Tauschen Sie immer einen kompletten Batteriesatz aus. Entsorgen Sie die Batterien umweltgerecht.

- ➭ Lösen Sie an der Rückseite die beiden Schlitzschrauben des Batteriefachdeckels und nehmen Sie ihn ab.
- ➭ Nehmen Sie den Batterieträger heraus und setzen Sie 8 Stück 1,5-V-Mignonzellen richtig gepolt entsprechend den angegebenen Symbolen ein.

# Achtung! **!**

Achten Sie unbedingt auf das polrichtige Einsetzen aller Batterien oder Akkus. Ist bereits eine Zelle mit falscher Polarität eingesetzt, wird dies vom Prüfgerät nicht erkannt und führt möglicherweise zum Auslaufen der Akkus.

- ➭ Schieben Sie den Batterieträger so in das Batteriefach ein, dass die Batterieträgerkontakte die Kontaktzungen am Batteriefachboden berühren, siehe Zeichnung [Seite 3](#page-2-0). Wird der Batterieträger anders als angegeben eingesetzt, erfolgt keine Spannungsversorgung des Geräts.
- Setzen Sie den Batteriefachdeckel wieder auf und schrauben Sie ihn fest.

# Achtung! **!**

Das Gerät darf ohne aufgesetzten und festgeschraubten Batteriefachdeckel nicht betrieben werden!

<span id="page-6-4"></span>3.3 Akkus im Prüfgerät aufladen

## **!** Achtung!

Verwenden Sie zum Laden von im Prüfgerät eingesetzten Akkus nur das als Zubehör lieferbare Ladegerät Z502R. Vor Anschluss des Ladegeräts an die Ladebuchse stellen Sie folgendes sicher:

- Akkus sind polrichtig eingelegt, keine Batterien
- das Prüfgerät ist allpolig vom Messkreis getrennt – das Prüfgerät bleibt während des Ladevorgangs
- ausgeschaltet.

Zum Aufladen der im Prüfgerät eingesetzten Akkus siehe [Kap. 12.2.1](#page-30-3).

#### Falls die Akkus bzw. der Akkupack längere Zeit (> 1 Monat) nicht verwendet bzw. geladen worden ist (bis zur Tiefentladung):

Beobachten Sie den Ladevorgang (Signalisierung durch LED am Ladegerät) und starten Sie gegebenenfalls einen weiteren Ladevorgang (nehmen Sie das Ladegerät hierzu vom Netz und trennen Sie es auch vom Prüfgerät. Schließen Sie es danach wieder an).

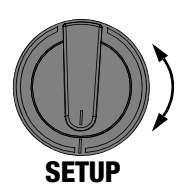

<span id="page-7-0"></span>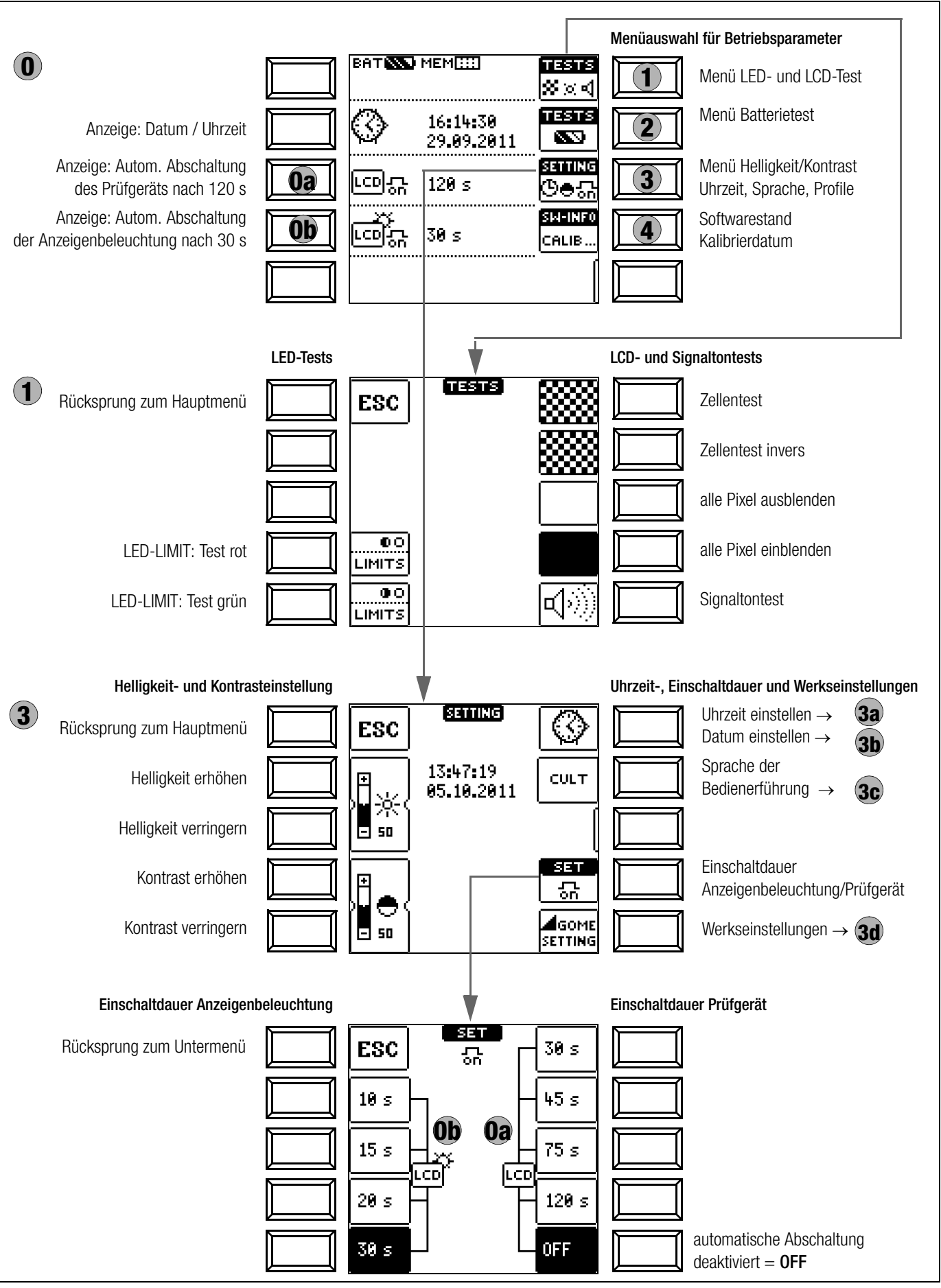

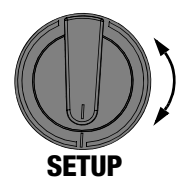

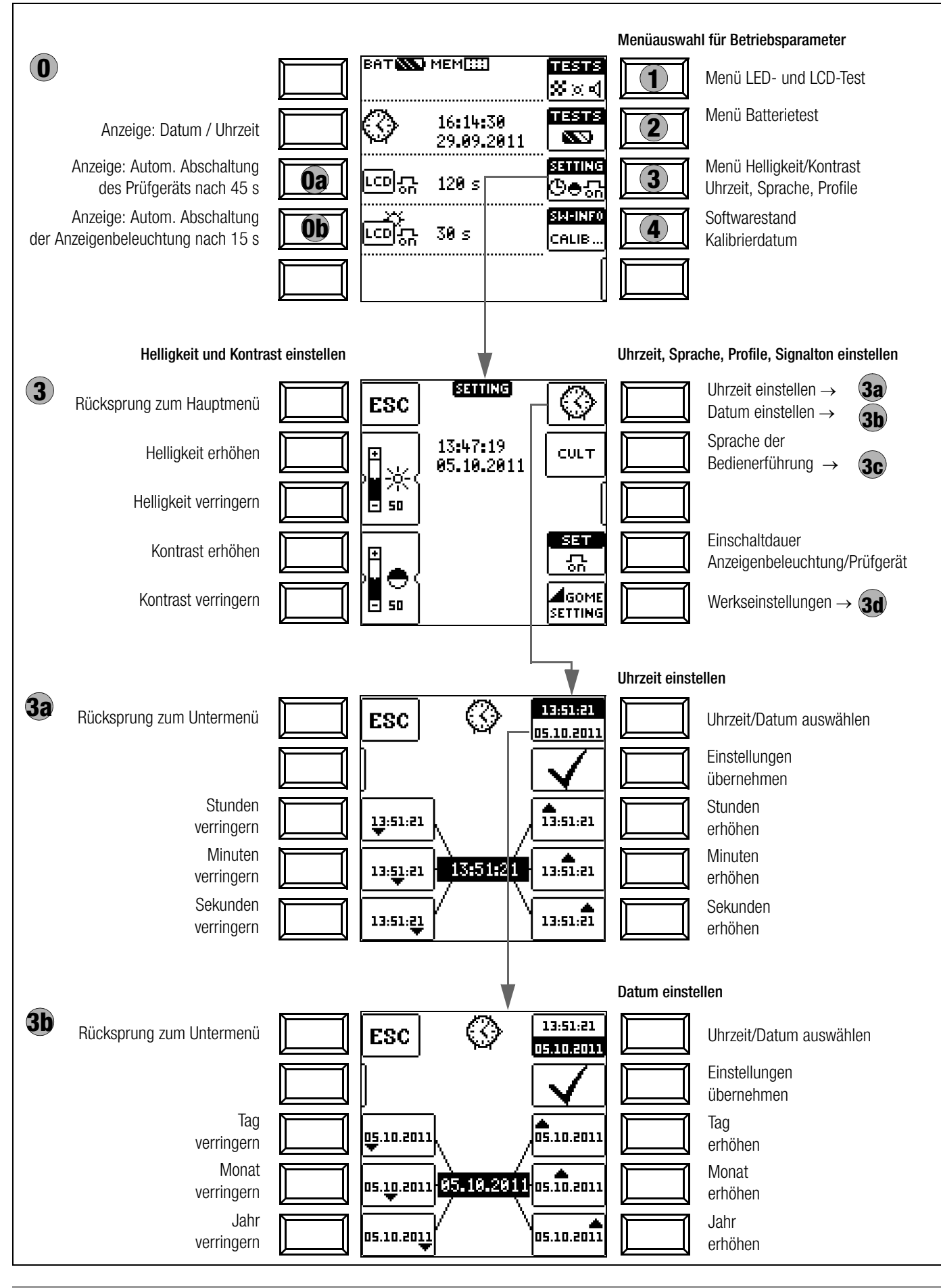

# Einschaltdauer Prüfgerät **0a**

Hier können Sie die Zeit auswählen, nach der sich das Prüfgerät automatisch abschaltet. Diese Auswahl wirkt sich stark auf die Lebensdauer/den Ladezustand der Akkus aus.

# Einschaltdauer LCD-Beleuchtung **0b**

Hier können Sie die Zeit auswählen, nach der sich die LCD-Beleuchtung automatisch abschaltet. Diese Auswahl wirkt sich stark auf die Lebensdauer/den Ladezustand der Akkus aus.

#### Untermenü: Batterie- bzw. Akkuspannungsabfrage

Hier kann die Batteriespannung U<sub>BAT</sub> (Uo) ohne Belastung abgefragt werden.

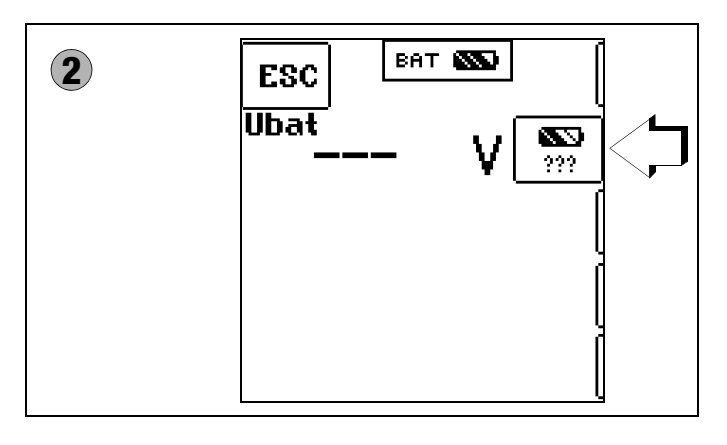

#### **Re** Hinweis

Messablauf Sinkt die Batteriespannung unter 8,0 V während eines Messablaufs, wird dies allein durch ein Pop-up-Fenster signalisiert. Die gemessenen Werte sind

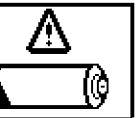

ungültig. Die Messergebnisse können nicht abgespeichert werden.

➭ Mit ESC gelangen Sie zurück zum Hauptmenü.

# **!** Achtung!

auf.

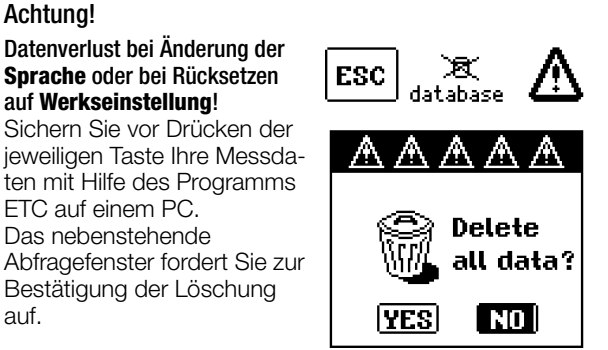

# Sprache der Bedienerführung (CULTURE) **3c**

➭ Wählen Sie die gewünschte Landessprache über das zugehörige Länderkennzeichen aus und bestätigen Sie die Wahl durch Eingabe von ✓.

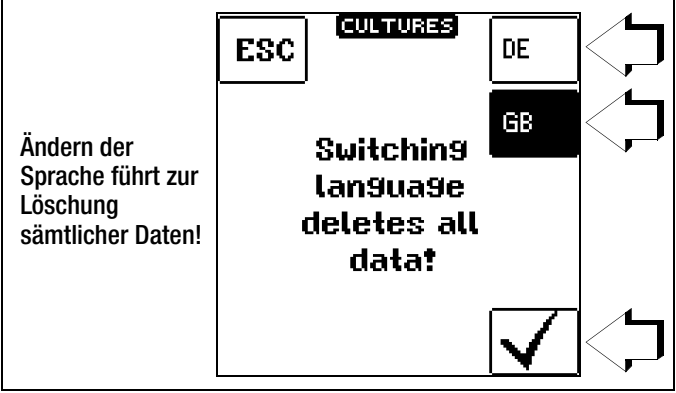

# Werkseinstellungen (GOME SETTING) **3d**

Durch Betätigen dieser Taste wird das Prüfgerät in den Zustand nach Werksauslieferung zurückgesetzt.

#### Firmwarestand und Kalibrierinfo (Beispiel)

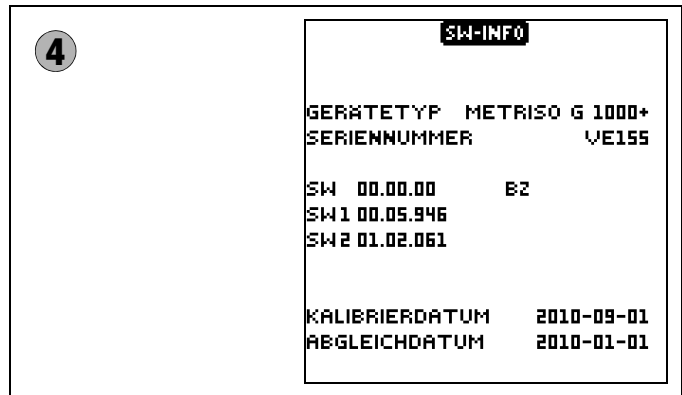

➭ Durch Drücken einer beliebigen Taste gelangen Sie zurück zum Hauptmenü.

# <span id="page-10-1"></span>4 Allgemeine Bedienung

#### <span id="page-10-2"></span>4.1 Gerät anschließen

Die Prüfleitungen werden an die Buchsen "+" und "COM" angeschlossen.

#### Sonderfall Messung mit Fernauslösung (Option Z550A)

Achten Sie beim Einsetzen des dreipoligen Steckers darauf, dass Sie den Klinkenstecker in der Position START/STOP einsetzen. Drücken Sie den Dreifach-Stecker so an, dass dieser bündig auf der Anschlussleiste sitzt. Nur so ist garantiert, dass die 3 Kontakte des Klin-

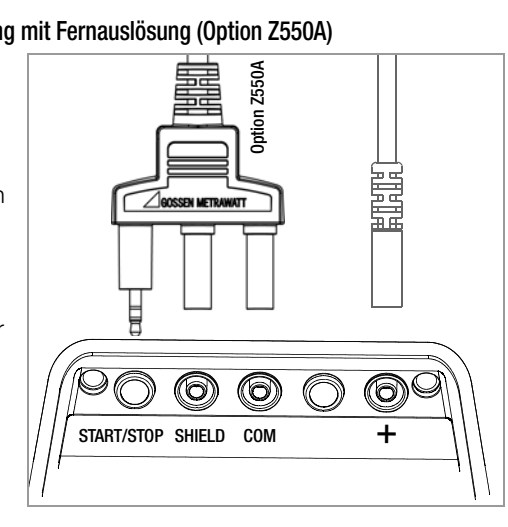

kensteckers richtig mit den Steuerleitungen verbunden sind.

#### Sonderfall Messung hochohmiger Widerstände mit der Sonde KS-C (Option)

Bei Messungen der Ableitfähigkeit von Bodenbelägen, in Bezug auf elektrostatische Ladungen sollten Sie über die Buchsen COM und SHIELD die geschirmte Leitung anschließen (Zubehör KS-C "Kabelset bestehend aus Messleitung und Hochohm-Messlei-

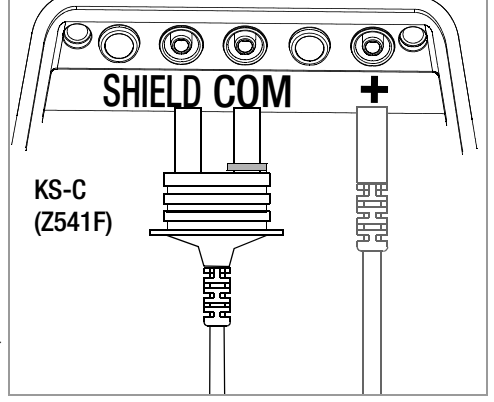

tung, für Messungen im G- $\Omega$  Bereich", siehe Anschlussbild). Bitte die farbliche Zuordnung beachten!

#### <span id="page-10-3"></span>4.2 Einschalten, überwachen und abschalten

Unterschreitet die Versorgungsspannung 8,5 V, warnt Sie die Pop-Up-Meldung LOW BATT; Messungen können nicht mehr gestartet werden.

Das Gerät lässt sich nicht in Betrieb nehmen bzw. es schaltet ab, wenn die Batteriespannung den zulässigen Grenzwert von 8,0 V unterschreitet.

Messung können auch nicht gestartet werden bei Fremdspannung in den Widerstandsmessbereichen.

Das Gerät schaltet sich frühestens am Ende eines (automatischen) Messablaufs und nach Ablauf der vorgegebenen Einschaltdauer automatisch ab, siehe [Seite 8](#page-7-0). Die Einschaltdauer verlängert sich wieder auf die im Setup eingestellte Zeit, wenn eine der Tasten oder der Drehschalter betätigt wird.

Sofern sich das Gerät automatisch abgeschaltet hat, wobei der Drehschalter in einer Schalterstellung ungleich OFF steht, kann es über die Taste ESC wieder aktiviert werden. Wird der Drehschalter betätigt und über die Stellung OFF gefahren, so wird das Gerät ebenfalls wieder aktiviert.

Schalten Sie das Gerät manuell ab, indem Sie den Drehschalter in die Stellung OFF bringen.

#### <span id="page-10-0"></span>4.3 Optische Signalisierungen

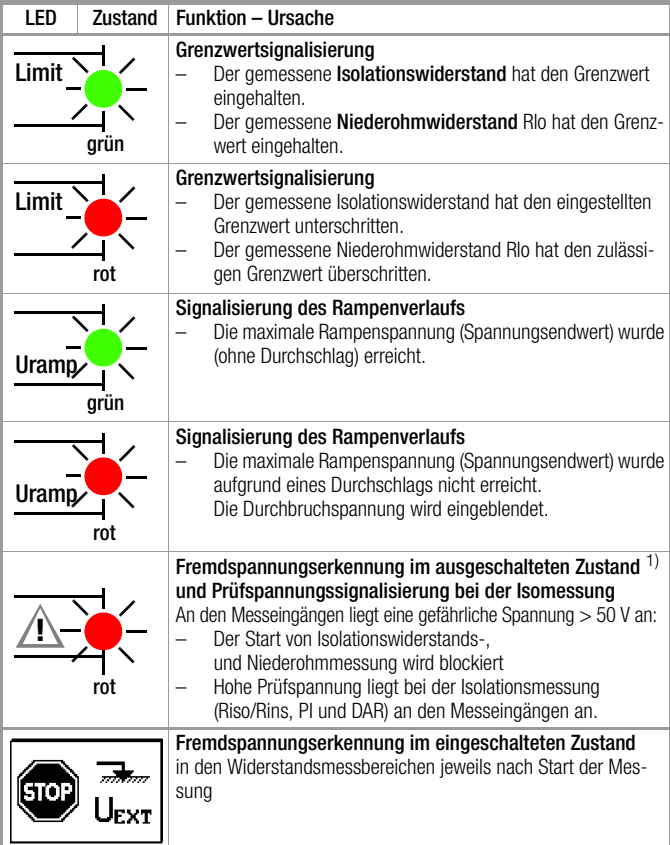

<sup>1)</sup> Eine Prüfung der Funktionalität sollten Sie regelmäßig vornehmen, siehe folgendes Kapitel zur Überprüfung der LED.

#### Überprüfung der LED zur Fremdspannungserkennung im ausgeschalteten Zustand – Schalterstellung OFF

- ➭ Legen Sie eine Spannung grösser als 50 V an (Buchsen + und COM).
- ➭ Bringen Sie den Funktionsdrehschalter in Stellung V.
- ➭ Prüfen Sie den Spannungswert auf der LCD.
- ➭ Stellen Sie den Funktionsdrehschalter in Stellung OFF.

Ergebnis der Prüfung: Liegt die Spannung unverändert an und leuchtet die LED zur Fremdspannungserkennung rot, so ist die LED in Ordnung. In diesem Fall zeigt die LED bereits bei ausgeschaltetem Gerät eine Fremdspannung zuverlässig an. Wir empfehlen diese Überprüfung regelmäßig vorzunehmen.

#### Messfunktionen, Messbereiche, Grenzwerte METRISO XTRA

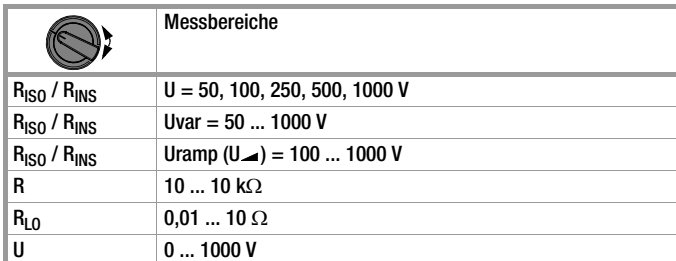

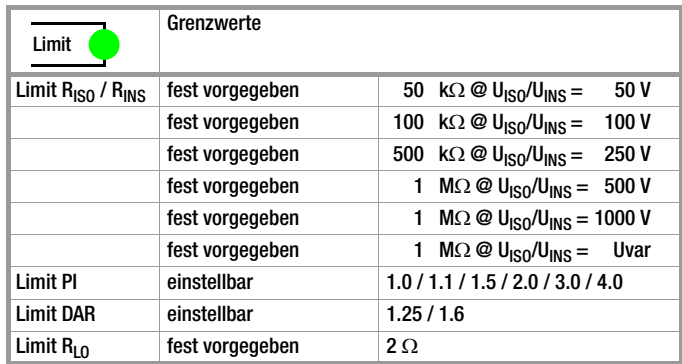

#### <span id="page-11-0"></span>4.4 Messwertanzeige und Messwertspeicherung

Im Anzeigefeld werden angezeigt:

- Messwerte mit ihrer Kurzbezeichnung und Einheit,
- die ausgewählte Funktion,
- sowie Fehlermeldungen.

Bei den automatisch ablaufenden Messvorgängen werden die Messwerte bis zum Start eines weiteren Messvorganges bzw. bis zum selbsttätigen Abschalten des Gerätes gespeichert und als digitale Werte angezeigt.

# <span id="page-11-1"></span>4.5 Hilfefunktion

Für ausgewählte Schalterstellungen bzw. Grundfunktionen können Sie, nach deren Wahl über den Funktionsdrehschalter, ein Anschlussschaltbild einblenden lassen.

- ➭ Drücken Sie zum Aufruf der Hilfefunktion die Taste HELP.
- ➭ Drücken Sie zum Verlassen der Hilfefunktion die Taste ESC.

Wird der Messbereichsendwert überschritten, so wird der Endwert mit dem vorangestellten ">" (größer) Zeichen dargestellt und damit Messwertüberlauf signalisiert.

#### **Report** Hinweis

HELP

Die LCD-Darstellungen in dieser Bedienungsanleitung können aufgrund von Produktverbesserungen von denen des aktuellen Geräts abweichen.

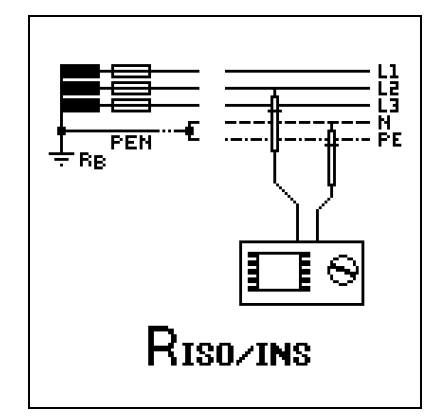

## <span id="page-11-2"></span>4.6 Messparameter einstellen am Beispiel der Isolationswiderstandsmessung

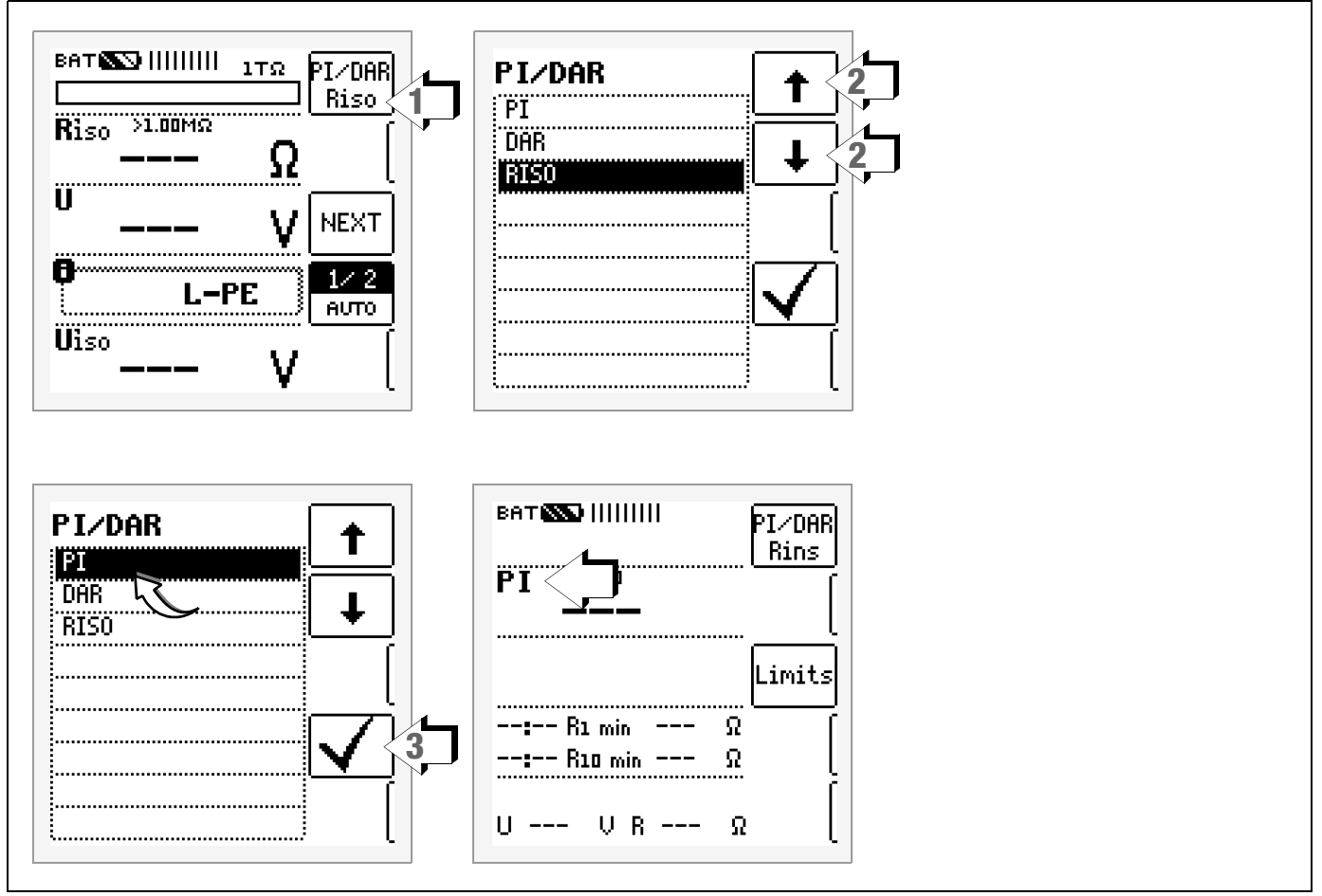

1 Untermenü zum Einstellen der gewünschten Parameter aufrufen.

2 Parameter über die Cursortasten  $\uparrow$  oder  $\downarrow$  auswählen.

3 Erst mit ✓ wird der Einstellwert dauerhaft für die zugehörige Messung übernommen und ins Hauptmenü zurückgesprungen. Statt mit ✓ gelangen Sie mit ESC zurück ins Hauptmenü, ohne den neu gewählten Wert zu übernehmen.

#### <span id="page-12-0"></span>4.7 Nennspannung vorgeben bei Uvar und Uramp

Für die Messfunktion Uvar und Uramp sind die Nennspannungen in vorgegebenen Grenzen frei einstellbar:

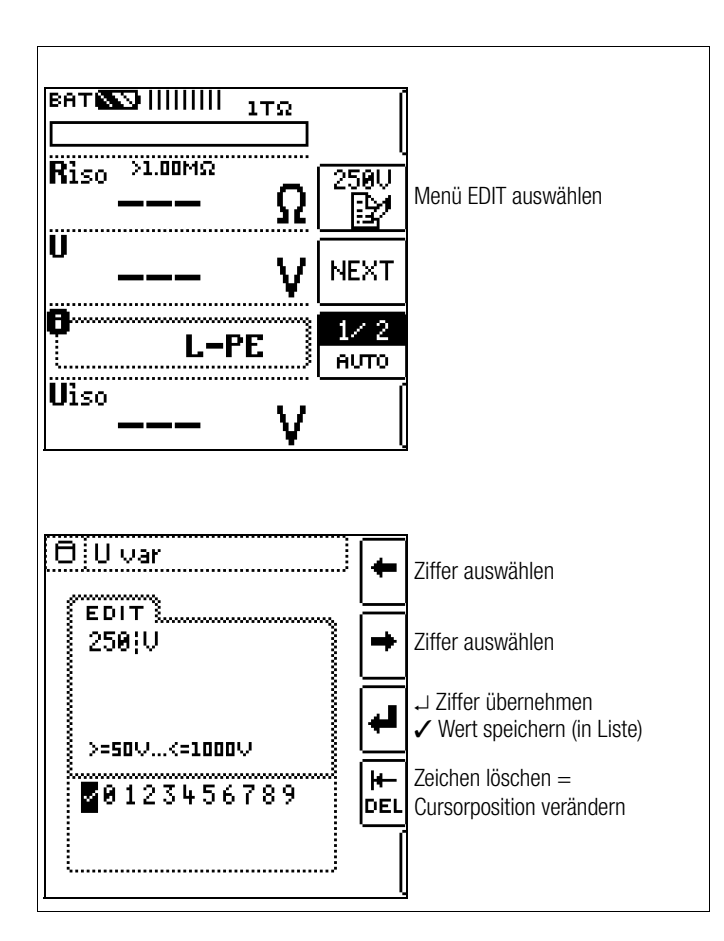

1 Untermenü zum Einstellen der gewünschten Spannung aufrufen:

Taste mit dem Symbol | particken.

2 Über die Cursortasten LINKS oder RECHTS wählen Sie die jeweilige Ziffer aus. Mit <sup>→</sup> wird die Ziffer übernommen. Die Übernahme des kompletten Wertes erfolgt mit Anwahl von √ und bestätigen durch ↓. Die neue Nennspannung wird im Hauptmenü eingeblendet.

#### is the second second the second second in the second second second in the second second second second second second second second second second second second second second second second second second second second second s Hinweis

Beachten Sie die vorgegebenen Grenzen für den neuen Einstellwert. Neue frei eingestellte Grenzwerte oder Nennwerte der

Parameterliste können mithilfe des PCs über das Programm ETC gelöscht/geändert werden.

# <span id="page-13-0"></span>5 Messen von Gleich- und Wechselspannung

Mit diesem Prüfgerät können Sie Gleichspannung sowie sinusförmige Wechselspannungen mit Frequenzen zwischen 45 und 65 Hz messen.

# Messfunktion wählen

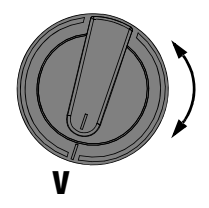

➭ Wählen Sie mit dem Drehschalter die Messfunktion V.

# Anschluss

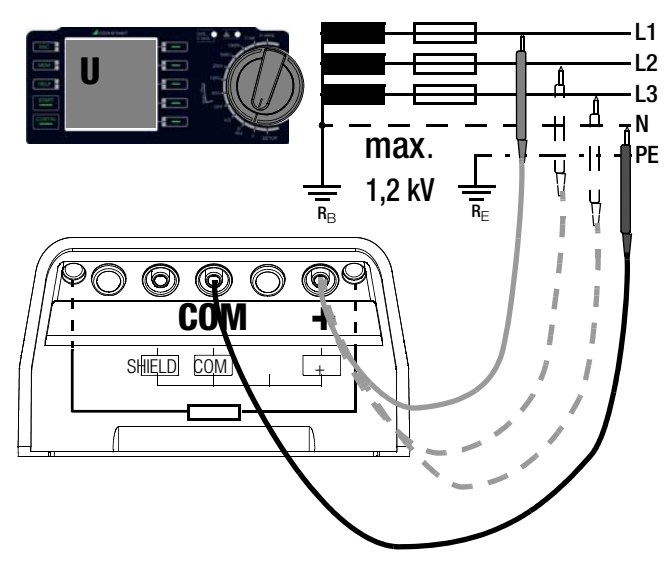

- ➭ Schließen Sie die Messkabel an die Buchsen + und COM an.
- ➭ Tasten Sie die Messstelle mit beiden Prüfspitzen ab.

# Parameter Wellenform (Spannungsart) einstellen

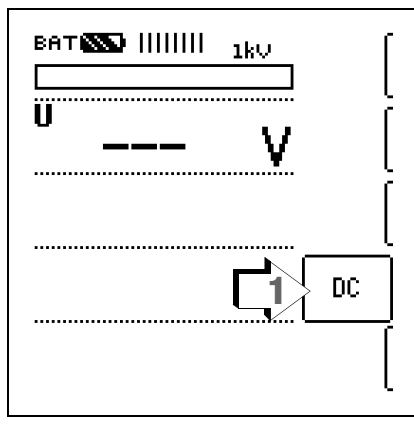

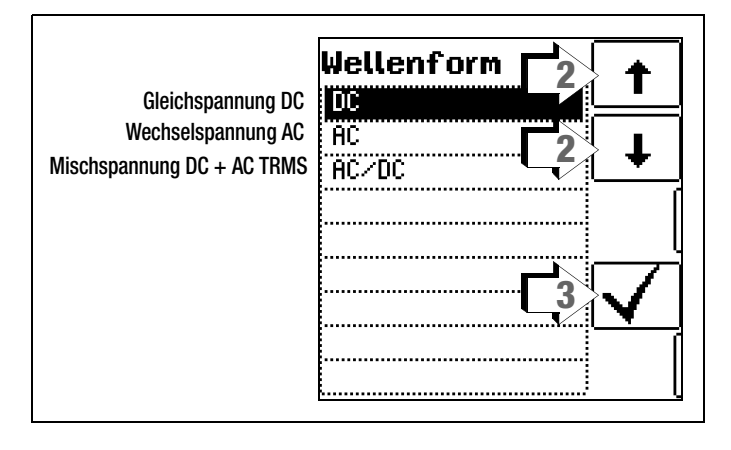

## Messung

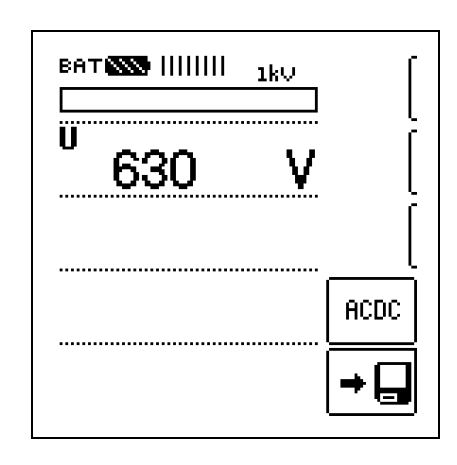

Der Messwert wird direkt angezeigt – ohne Drücken der Taste START – analog über den Bargraph und digital über die Matrixanzeige.

➭ Nach Beenden der Messung schalten Sie das Prüfgerät über den Drehschalter in die Schalterstellung OFF.

Die Tasten ESC, START und CONTIN. sind hier ohne Funktion.

#### r 1 Hinweis

Der Eingangswiderstand im Spannungsmessbereich beträgt 10 M $\Omega$ .

## <span id="page-14-0"></span>6 Messen des Isolationswiderstandes

#### Messfunktion wählen

# **RISO Uvar Uramp**

➭ Wählen Sie mit dem Drehschalter die Messfunktion RISO sowie je nach Messaufgabe eine konstante oder variable Prüfspannung Uvar oder eine Rampenfunktion Uramp.

#### Anschluss

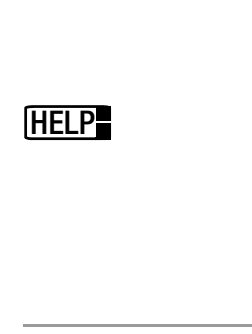

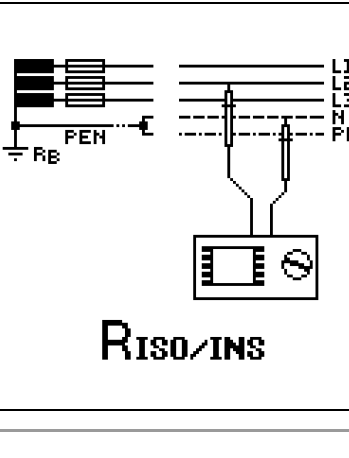

#### Hinweis **Read**

Überprüfen der Messleitungen vor einer Messreihe Vor der Isolationsmessung sollte durch Kurzschließen der Messleitungen an den Prüfspitzen überprüft werden, ob das Gerät < 1 k $\Omega$  anzeigt, siehe [Kapitel 9.](#page-20-0) Hierdurch kann ein falscher Anschluss vermieden oder eine Unterbrechung bei den Messleitungen festgestellt werden.

➭ Schließen Sie den Prüfling an die Buchsen + und COM an. Anschlussbeispiele zur Isolationswiderstandsmessung finden Sie im Anhang im [Kapitel 13.1.](#page-31-3)

Isolationswiderstände können nur an spannungsfreien Objekten gemessen werden. Liegt Netz- oder Fremdspannung an den Messeingängen an, kann die Messung nicht gestartet werden.

#### Halbautomatische Messung in mehrpoligen Netzen

Eine schnelle halbautomatische Zweipolmessung ist in allen Schalterstellungen der Isolationswiderstandsmessung möglich. Die Auswahl der Polungen ist jedoch nur für die Protokollierung relevant.

#### Schneller Polwechsel

Der Polungsparameter steht auf AUTO1 (Einphasen-Netzspannung) oder AUTO3 (Dreiphasen-Netzspannung).

Für eine schnelle und komfortable Umschaltung zwischen allen Polungsvarianten, ohne Umschaltung in das Untermenü zur Parametereinstellung, gibt es zwei Möglichkeiten:

- durch Drücken der Taste NEXT
- jeweils nach einer Messung durch zweimaliges Drücken der Taste Speichern am Gerät.

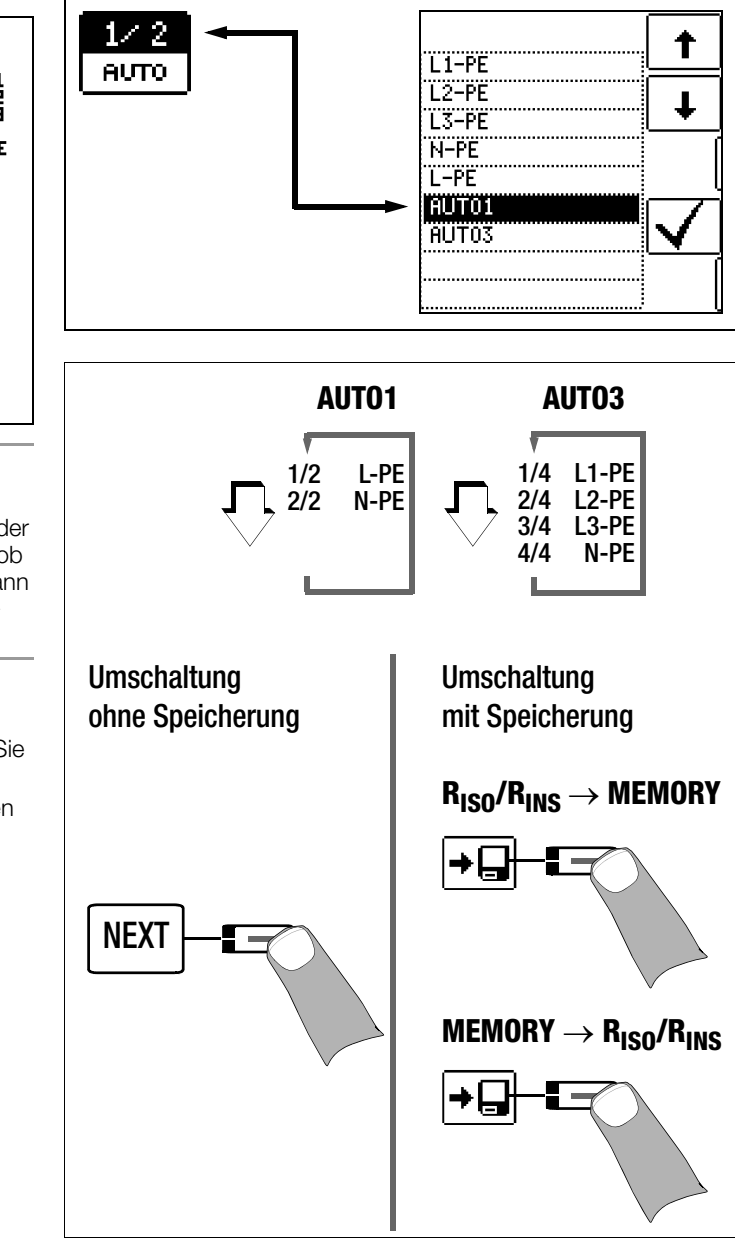

#### Dauermessung über die Taste CONTIN.

#### Hinweis **Re**

Bei der Isolationswiderstandsmessung werden die Akkus des Gerätes stark belastet. Beenden Sie die Dauermessung mit "konstanter Prüfspannung" sobald die Anzeige stabil ist.

#### <span id="page-15-0"></span>6.1 Messen mit konstanter Prüfspannung und Nennwertauswahl über Drehschalterstellung

#### Parameter einstellen

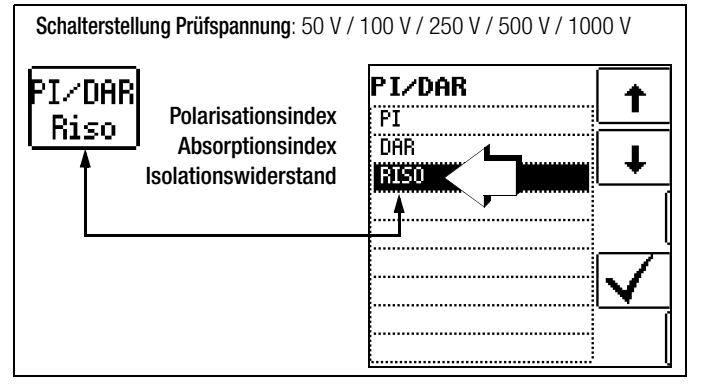

Die Funktion konstante Prüfspannung bietet zwei Möglichkeiten:

• Nach kurzem Drücken der Taste START wird die eingestellte Prüfspannung  $U_N$  ausgegeben und der Isolationswiderstand  $R_{ISO}$ gemessen. Sobald der Messwert stabil ist (bei hohen Leitungskapazitäten kann die Einschwingzeit einige Sekunden betragen) wird die Messung beendet und der letzte Messwert für R<sub>ISO</sub> und U<sub>ISO</sub> angezeigt. **U** ist die während und nach der Prüfung gemessene Spannung an den Prüfspitzen. Diese fällt nach der Messung auf einen Wert unter 10 V ab, siehe Abschnitt "Messobjekt entladen".

oder

• Sobald Sie die Taste CONTIN drücken, wird die Prüfspannung  $U_N$  ausgegeben und der Isolationswiderstand  $R_{ISO}$  gemessen. Drücken Sie die Taste erst wieder zum Abbruch der Messung, wenn der Messwert stabil ist (bei hohen Leitungskapazitäten kann die Einschwingzeit einige Sekunden betragen). Die während der Prüfung gemessene Spannung U entspricht dabei der Spannung U<sub>ISO</sub>. Nach wiederholtem Drücken der Taste CONTIN wird die Messung beendet und der letzte Messwert für R<sub>ISO</sub> und U<sub>ISO</sub> angezeigt. U fällt nach der Messung auf einen Wert unter 10 V ab, siehe Abschnitt "Messobjekt entladen".

#### Messung starten

START

CONTII

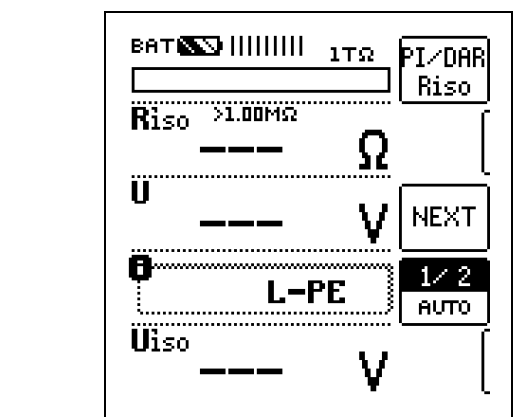

Nach Drücken der Taste START wird die über die Drehschalterstellung ausgewählte Nennspannung  $U_N$  (50  $\ldots$  1000 V) solange ausgegeben bis der Messwert stabil ist.

Nach Drücken der Taste CONTIN. wird die zuvor ausgewählte Prüfspannung bzw. Nennspannung  $U_N$  (50 ... 1000 V) solange ausgegeben bis die Taste CONTIN. erneut gedrückt wird.

U ist die während und nach der Prüfung gemessene Spannung an den Prüfspitzen. Diese fällt nach der Messung auf einen Wert unter 10 V ab, siehe [Kap. 6.5 "Messobjekt entladen"](#page-17-0).

Für U<sub>ISO</sub> wird die maximal erreichte Prüfspannung U angezeigt.

#### <span id="page-15-1"></span>6.2 Messen mit konstanter Prüfspannung und variabel einstellbarem Nennwert

Für Messungen an empfindlichen Bauteilen sowie bei Anlagen mit spannungsbegrenzenden Bauteilen kann eine von der Nennspannung abweichende, meist niedrigere, Prüfspannung eingestellt werden.

#### Parameter einstellen

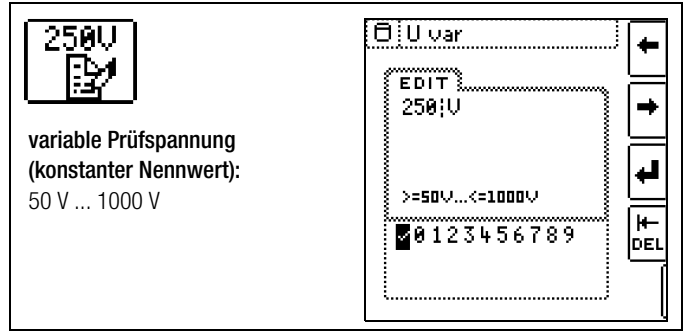

Wie Sie die variable Spannung eingeben siehe [Kap. 4.7.](#page-12-0) Die gewählte Nennspannung wird im Hauptmenü eingeblendet.

#### ❏ Protokollierung der Polauswahl

Nur zur Protokollierung können hier die Pole angegeben werden, zwischen denen geprüft wird. Die Eingabe hat keinen Einfluss auf die tatsächliche Prüfspitzen- bzw. Polauswahl.

#### Messung starten

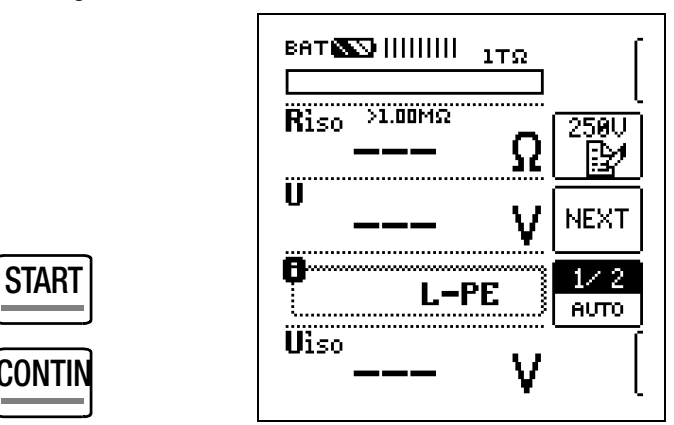

Nach Drücken der Taste START wird die zuvor über das Parametermenü eingegebene Nennspannung  $U_N$  (50 ... 1000 V) solange ausgegeben bis der Messwert stabil ist.

Nach Drücken der Taste CONTIN. wird die zuvor ausgewählte Prüfspannung bzw. Nennspannung  $U_N$  (50 ... 1000 V) solange ausgegeben bis die Taste CONTIN. erneut gedrückt wird.

U ist die während und nach der Prüfung gemessene Spannung an den Prüfspitzen. Diese fällt nach der Messung auf einen Wert unter 10 V ab, siehe [Kap. 6.5 "Messobjekt entladen".](#page-17-0)

Für U<sub>ISO</sub> wird die maximal erreichte Prüfspannung U angezeigt.

#### **Rapid** Hinweis

Bei der Isolationswiderstandsmessung werden die Akkus des Gerätes stark belastet. Beenden Sie die Dauermessung mit "konstanter Prüfspannung" sobald die Anzeige stabil ist.

#### <span id="page-16-0"></span>6.3 Messen mit ansteigender Prüfspannung (Rampenfunktion) und variabel einstellbarem Endwert

Die Funktion ansteigende Prüfspannung (Rampenfunktion) "Uramp" dient zum Aufspüren von Schwachstellen in der Isolation sowie zum Ermitteln der Ansprechspannung von spannungsbegrenzenden Bauelementen.

#### Parameter einstellen

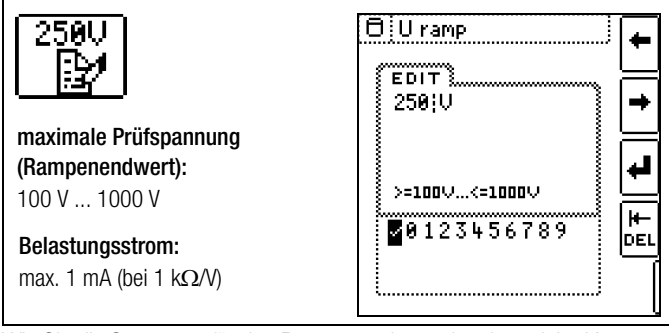

Wie Sie die Spannung für den Rampenendwert eingeben siehe [Kap. 4.7](#page-12-0). Die gewählte Nennspannung wird im Hauptmenü eingeblendet.

#### ❏ Protokollierung der Polauswahl

Nur zur Protokollierung können hier die Pole angegeben werden, zwischen denen geprüft wird. Die Eingabe hat keinen Einfluss auf die tatsächliche Prüfspitzen- bzw. Polauswahl.

#### Messung starten

START

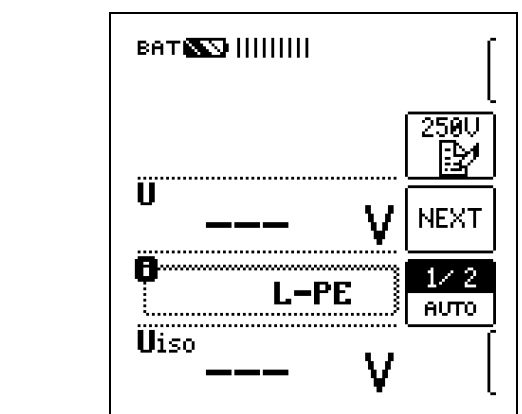

Nach Drücken der Taste START wird die Prüfspannung kontinuierlich bis zur vorgegebenen Nennspannung  $U_{N}$  (100 ... 1000 V) erhöht.

Die Isolationsmessung mit ansteigender Prüfspannung wird beendet:

• sobald die maximal eingestellte Prüfspannung  $U_{N}$  erreicht wird und der Messwert stabil ist

oder

• nach einem Überschlag bei der Durchbruchspannung.

Sobald der Rampenendwert erreicht wird, leuchtet die LED Uramp grün. Sofern der Rampenendwert nicht erreicht wird, aufgrund eines Überschlags, leuchtet die LED Uramp rot.

U ist die während und nach der Prüfung gemessene Spannung an den Prüfspitzen. Diese fällt nach der Messung auf einen Wert unter 10 V ab, siehe [Kap. 6.5 "Messobjekt entladen"](#page-17-0)

Für U<sub>ISO</sub> wird die maximal erreichte Prüfspannung U oder eine evtl. vorhandene Ansprech- bzw. Durchbruchspannung angezeigt.

#### ist. Hinweis

Die Messung kann jederzeit über die Tasten START oder CONTIN. abgebrochen werden.

#### <span id="page-16-1"></span>6.4 Isolationswiderstandsmessung – besondere Bedingungen

## **!** Achtung!

Isolationswiderstände können nur an spannungsfreien Objekten gemessen werden.

Ist der gemessene Isolationswiderstand kleiner als der eingestellte Grenzwert, so leuchtet die LED Limit rot.

Ist in der Anlage eine Fremdspannung von ca.  $\geq$  15 V vorhanden und das Pop-up-Fenster "U<sub>FXT</sub> – Fremdspannung vorhanden" wird eingeblendet, so wird der Isolationswiderstand nicht gemessen. Bei Fremdspannung  $> 50$  V leuchtet die LED " $> 50$  V".

In einem Drehstromsystem müssen sämtliche Leitungen (L1, L2, L3 und N) gegen PE gemessen werden!

## **!** Achtung!

Berühren Sie nicht die Anschlusskontakte des Gerätes, wenn eine Isolationswiderstandsmessung läuft!

Sind die Anschlusskontakte frei oder zur Messung an einem ohmschen Verbraucher angeschlossen, dann würde bei einer Spannung von 1000 V ein Strom von ca. 1 mA über Ihren Körper fließen.

Durch den spürbaren Stromschlag ist eine Verletzungsgefahr (z. B. Folge durch Erschrecken usw.) gegeben.

#### <span id="page-16-2"></span>6.4.1 Messung mit Guardleitung

Das Messen von sehr hochohmigen Widerständen bedingt äußerst geringe Messströme und kann durch Einflüsse wie elektromagnetische Felder, Feuchte oder Oberflächenverschmutzung problematisch sein. Es ist deshalb auf einen sauberen Messaufbau zu achten.

Bei Messungen im Bereich von 100 G $\Omega$  (10 G $\Omega$ ) ... 1 T $\Omega$  muss eine Guardleitung verwendet werden, um zu verhindern, dass Oberflächenströme das Messergebnis verfälschen. Die Guardringe verhindern, dass ein Strom an der Oberfläche des Isolationsmaterials von der +Messleitung zur –Messleitung fließt, statt durch das Isolationsmaterial selbst.

- ➭ Stecken Sie den Stecker der Guardleitung in die vorgesehene Buchse am Prüfgerät.
- ➭ Befestigen Sie die Krokodilklemme auf der Prüfspitze der Guardleitung.
- ➭ Klemmen Sie die Krokodilklemme auf den zwischen den beiden Messpunkten liegenden Guardring des zu messenden Isolationsmaterials auf.
- Für den Messablauf siehe [Kap. 6.1](#page-15-0) bis [Kap. 6.3](#page-16-0).

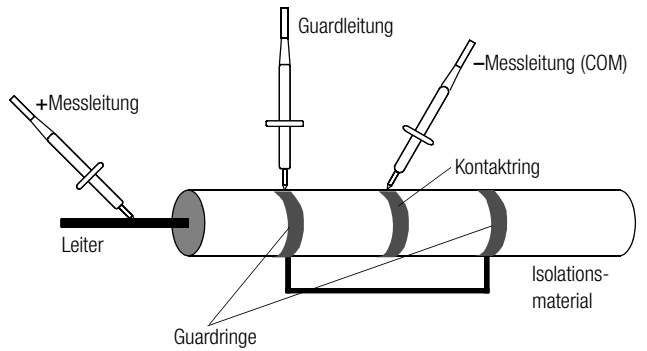

#### **Report** Hinweis

Als Guardringe können folgende Materialien verwendet werden: Alufolie, Kupferfolie oder metallische Schlauchklemmen.

#### <span id="page-17-0"></span>6.5 Messobjekt entladen

#### **!** Achtung!

Messen Sie an einem kapazitiven Objekt, z. B. an einem langen Kabel, so wird sich dieses bis auf ca. 1000 V aufladen!

Das Berühren ist dann lebensgefährlich!

Wenn Sie an kapazitiven Objekten den Isolationswiderstand gemessen haben, so entlädt sich das Messobjekt automatisch über das Gerät nach Beenden der Messung. Der Kontakt zum Objekt muss dafür weiterhin bestehen. Das Absinken der Spannung wird über U sichtbar.

Trennen Sie den Anschluss erst, wenn für U < 10 V angezeigt wird!

#### <span id="page-17-1"></span>6.6 Beurteilung der Messwerte

Damit die in den DIN VDE-Bestimmungen geforderten Grenzwerte des Isolationswiderstandes nicht unterschritten werden, muss der Messfehler des Gerätes berücksichtigt werden. Aus der [Tabelle "Anzeigewerte unter Berücksichtigung der](#page-29-0) 

[Betriebsmessunsicherheit](#page-29-0) auf Seite 30 können Sie die erforderlichen Mindestanzeigewerte für Isolationswiderstände ermitteln. Die Werte berücksichtigen den maximalen Fehler (bei Nenngebrauchsbedingungen) des Gerätes. Zwischenwerte können Sie interpolieren.

#### <span id="page-17-2"></span>6.7 Polarisationsindexmessung

Bei elektrischen Maschinen mit Wicklungsbaugruppen (Generator- und Motorwicklungen) empfiehlt sich eine Polarisationsindexprüfung. Hierbei handelt es sich um eine erweiterte Prüfung des Isolationswiderstandes. Feuchtigkeitsaufnahme und Verschmutzung an Wicklungen können über einen reduzierten Isolationswiderstand festgestellt werden.

Für eine Dauer von 10 Minuten wird hierzu die Messgleichspannung des METRISO XTRA an die Isolation angelegt. Der jeweilige Messwert wird nach einer und nach zehn Minuten abgelesen. Ist die Isolation in Ordnung, so ist der Wert nach zehn Minuten höher als der nach einer Minute. Das Verhältnis beider Messwerte stellt den Polarisationsindex dar.

Durch das längere Einwirken der Messgleichspannung werden die Moleküle der Isolation ausgerichtet, es entsteht somit eine Polarisation. Der Polarisationsindex zeigt an, ob die Moleküle der Isolation noch beweglich sind, d. h. ob überhaupt eine Polarisation eintreten kann. Dies ist wiederum ein Maß für den Zustand der Isolation. Je beweglicher die Ladungsträger sind, desto besser ist der Zustand der Isolation.

Grundsätzlich kann definiert werden:

$$
PI = \frac{R_{10min}}{R_{1min}}
$$

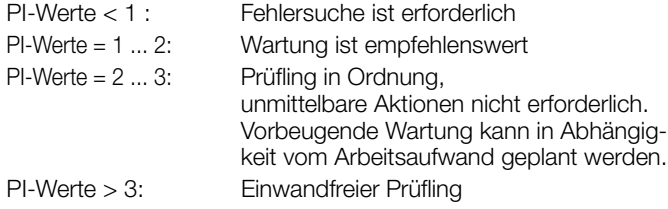

#### Anwendung

Feststellung des Feuchtigkeits- bzw. Verschmutzungsgrades

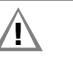

#### **!** Achtung!

Die Einschaltdauer des Prüfgeräts sollte zur PI-Messung auf OFF eingestellt sein, siehe [Kap. 3.4 "Geräteeinstellun](#page-7-0)[gen – SETUP"](#page-7-0).

#### Hinweis rs (

#### Option Z550A

Die Anwendung des Messkabels mit START/STOP-Fernbedienung ist für die Polarisationsindexmessung PI und Absorptionsindexmessung DAR nicht sinnvoll, da die Messung nur ausgeführt wird, solange die Taste START an der Fernbedienung gedrückt bleibt. Damit jedoch der vollständige Messzyklus durchlaufen wird, starten Sie die Messung daher jeweils ausschließlich über die Taste START am Prüfgerät.

#### Parameter einstellen

Schalterstellung Prüfspannung: 50 V / 100 V / 250 V / 500 V / 1000 V

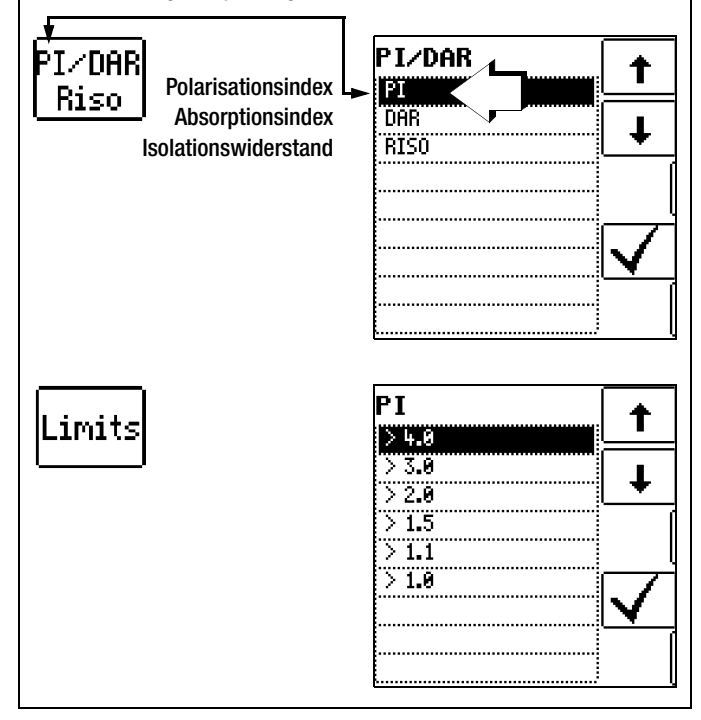

#### Messung starten

START

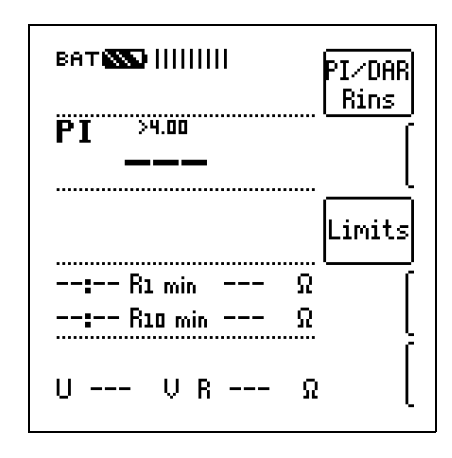

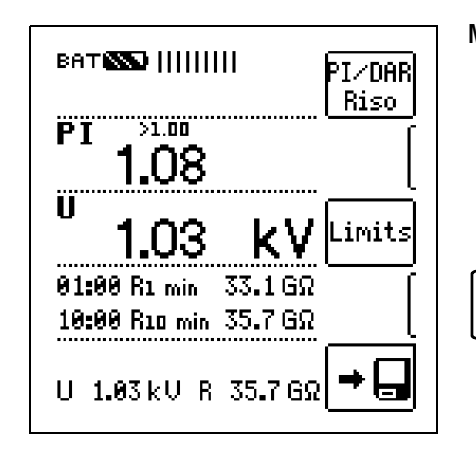

Das ausgewählte Messmenü Polarisationsindex wird nur solange eingeblendet bis der Drehschalter betätigt oder der Parameter umgestellt wird.

#### <span id="page-18-0"></span>6.7.1 Absorptionsindex (DAR) – DC-Aufladungstest

Die Prüfung des Absorptionsindex ist praktisch eine Teilaufgabe der Polarisationsindexprüfung. Hierbei werden Messungen des Isolationswiderstandes bereits nach 30 s und nach 60 s ins Verhältnis gesetzt.

Anwendung: Schnellere Version der Polarisationsindexprüfung.

$$
\mathsf{DAR} = \frac{\mathsf{R}_{60s}}{\mathsf{R}_{30s}}
$$

#### Parameter einstellen

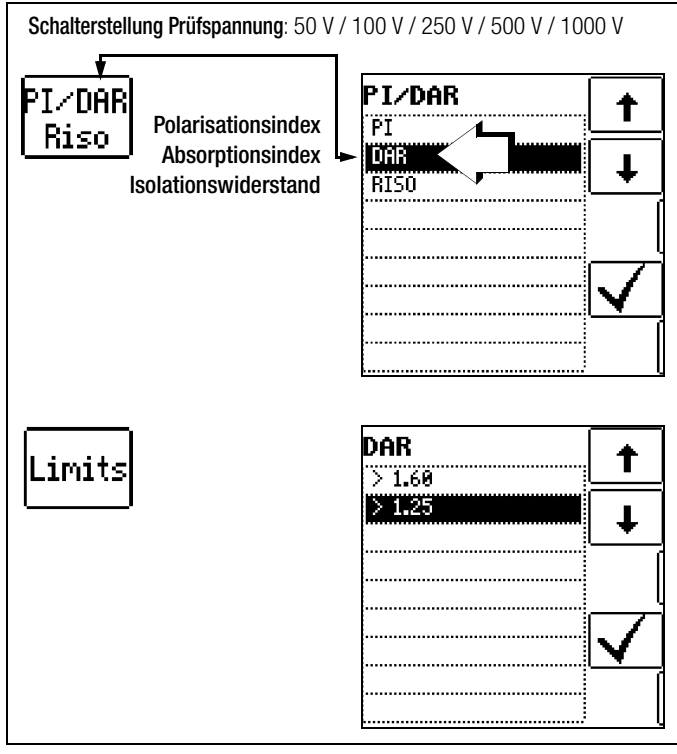

#### Messung starten BAT **EXE** IIIIIIIII PI∕DARİ Rins. **131.25** DAR Limits ..................................... --:-- Radised ---Ω  $-$  :--  $R_1$  min Ω  $U \leftarrow -U R \leftarrow -$ Ω BATES HIIIIII PI∕DARİ Riso DAR 21.25 ÏÌ Limits kν 88:38 Rapised 31.8 GΩ 01:00 Rt min  $32.5\,\mathrm{GR}$ U 1.03 kU R 32.5 GR ь

Das ausgewählte Messmenü Polarisationsindex wird nur solange eingeblendet bis der Drehschalter betätigt oder der Parameter umgestellt wird.

**START** 

# <span id="page-18-1"></span>7 Prüfwiderstand für die Isolationsmessung zur Kontrolle des Isolationsmessgeräts

Nach der Norm VDE 0105-100 (EN 50110-1) Kap. 5.3.1.2 gilt: "Diese Messgeräte müssen vor und, soweit erforderlich, nach der Benutzung geprüft werden."

Hierzu sind die beiden äußersten Buchsen an der Anschlussseite intern mit einem Prüfwiderstand von 10 M $\Omega$  verbunden.

Die Summe aus Prüfwiderstand und dem Leitungswiderstand der beiden Messkabel inklusive Prüfspitzen ergibt 10 M $\Omega$  ±5 %. Dieser Wert ermöglicht eine schnelle Eigenkontrolle.

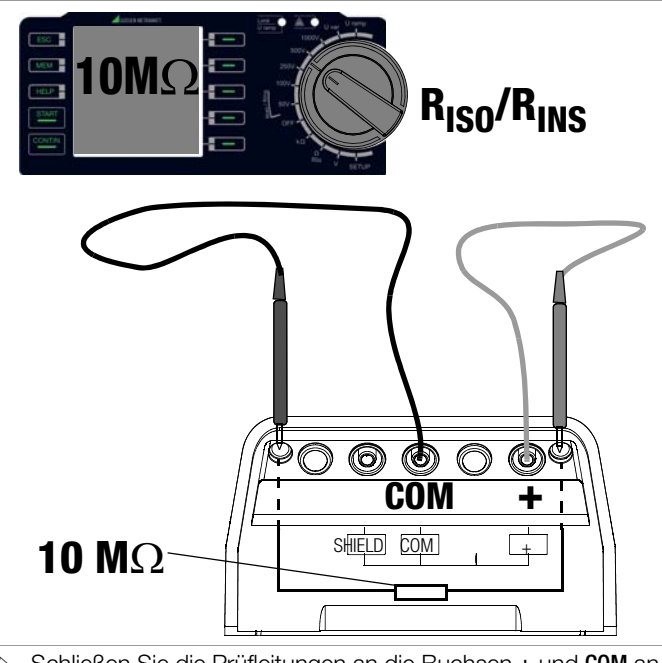

➭ Schließen Sie die Prüfleitungen an die Buchsen + und COM an.

➭ Stecken Sie die Prüfspitzen in die oben beschriebenen Buchsen.

➭ Wählen Sie mit dem Drehschalter die Messfunktion RiSO/iNS und hier die gewünschte Prüfspannung aus, z. B. R<sub>iSO</sub> 100V.

➭ Drücken Sie die Starttaste und kontrollieren Sie das Messergebnis.

# <span id="page-19-0"></span>8 Messen von Widerständen – Funktion kOhm

Widerstände größer als 10  $\Omega$  und kleiner als 10 k $\Omega$  messen Sie in dieser Schalterstellung. Für Widerstände kleiner als 10  $\Omega$  siehe [Kapitel 9.](#page-20-0)

#### Messfunktion wählen

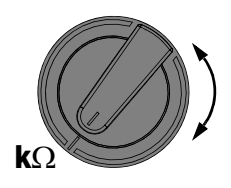

 $\Rightarrow$  Wählen Sie mit dem Drehschalter die Messfunktion ko.

#### Anschluss

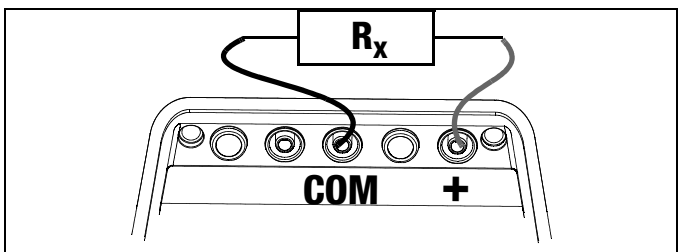

➭ Schließen Sie den Prüfling an die Buchsen + und COM an.

#### **!** Achtung!

Widerstände können nur an spannungsfreien Objekten gemessen werden. Liegt Netz- oder Fremdspannung an den Messeingängen an, kann die Messung nicht gestartet werden.

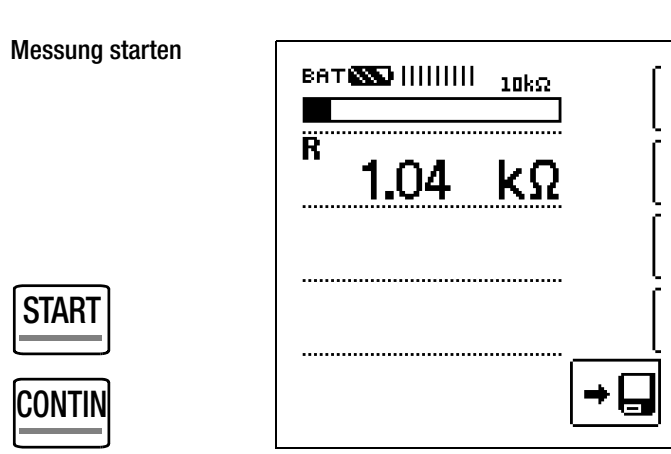

➭ Lösen Sie die Einzelmessung durch kurzes Drücken der Taste START oder die Dauermessung durch kurzes Drücken der Taste CONTIN. aus.

Sonderfall Messung hochohmiger Widerstände mit der Sonde KS-C

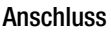

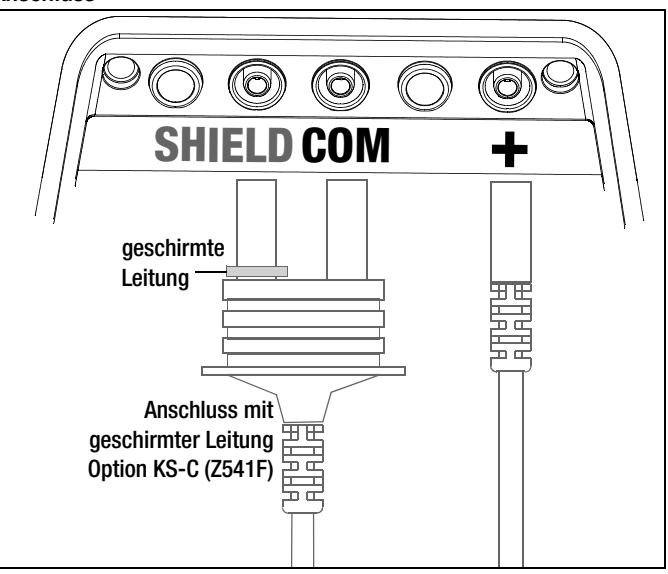

➭ Schließen Sie den Prüfling an die Buchsen + und COM mit geschirmter Leitung über die optionale Sonde KS-C an.

# <span id="page-20-0"></span>9 Messen niederohmiger Widerstände bis 10 Ohm (Schutzleiter und Schutzpotenzialausgleichsleiter)

Die Messung niederohmiger Widerstände von Schutzleitern, Erdungsleitern oder Potenzialausgleichsleitern muss laut Vorschrift mit (automatischer) Umpolung der Messspannung oder mit Stromfluss in der einen (+ Pol an PE) und in der anderen Richtung (– Pol an PE) durchgeführt werden.

#### **!** Achtung!

In der Messfunktion R<sub>LO</sub> wird mit Strömen von ca. 200 mA gemessen. Prüfen Sie daher vor der Messung, ob Ihr Prüfling oder Ihre Schaltung für diese hohen Ströme ausgelegt ist.

## **!** Achtung!

Niederohmige Widerstände können nur an spannungsfreien Objekten gemessen werden.

#### Messfunktion wählen

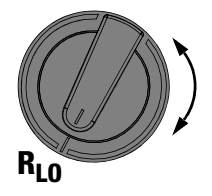

➭ Wählen Sie mit dem Drehschalter die Messfunktion Rlo aus.

#### **Anschluss**

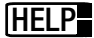

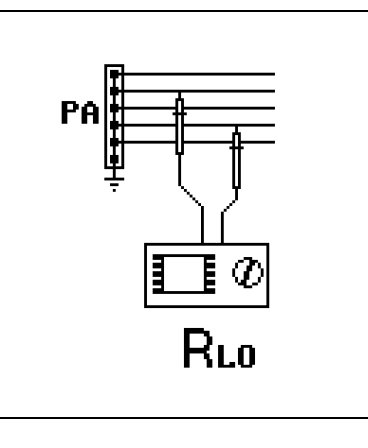

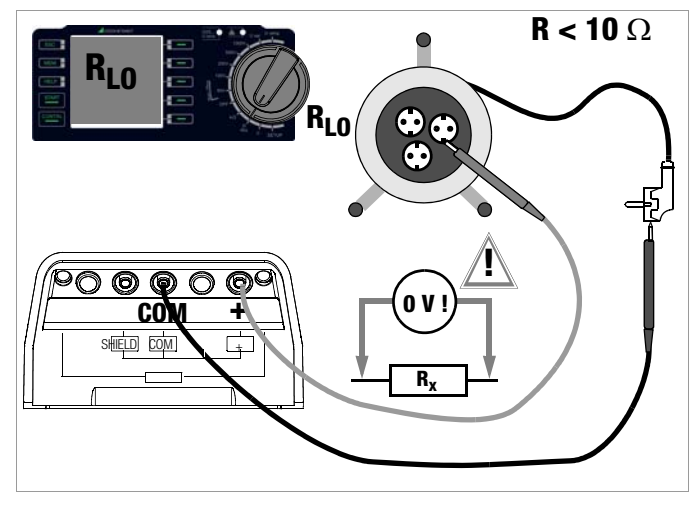

Schließen Sie den Prüfling an die Buchsen + und COM an.

#### Parameter Polung (Stromflussrichtung) einstellen

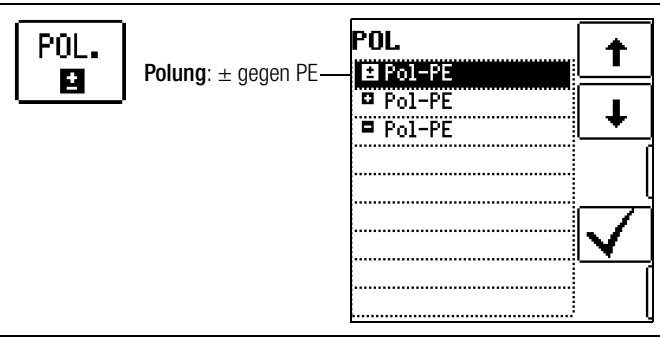

➭ Wählen Sie eine Polung oder die automatische Umpolung aus.

#### ROFFSET messen

Bei der Verwendung von Verlängerungsleitungen bis 5,00  $\Omega$ . kann deren ohmscher Widerstand automatisch vom Messergebnis subtrahiert werden. Gehen Sie hierzu folgendermaßen vor:

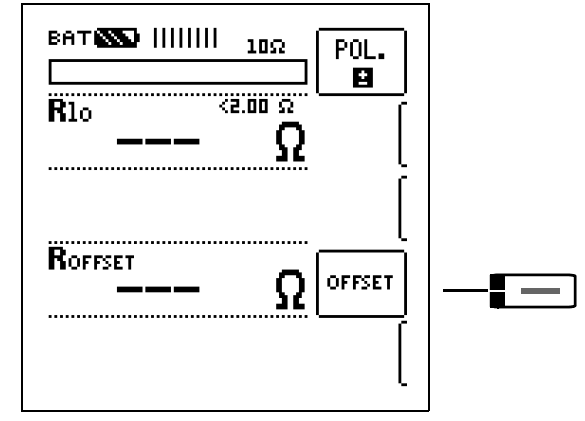

- ➭ Schließen Sie das Ende der verlängerten Prüfleitung mit der zweiten Prüfspitze des Prüfgeräts kurz.
- $\triangleright$  Lösen Sie die Messung des Offsetwiderstands mit OFFSET aus.

#### Hinweis rt.

Ist bei der automatischen Umpolung die Differenz zwischen RLO+ und RLO– größer als 10%, wird kein Offsetwert übernommen. Es erscheint ein Pop-up-Fenster, welches durch eine beliebige Taste quittiert werden muss. Im anderen Fall wird der jeweils kleinere Wert als Offsetwert abgespeichert.

Der maximale Offset beträgt 5,00  $\Omega$ . Durch den Offset können negative Widerstandswerte resultieren.

Der zulässige Wert für ROFFSET liegt zwischen 0,00 und 5,00  $\Omega$ . Bei Werten größer 5,00  $\Omega$ . erscheint ein Pop-up-Fenster, der Wert wird nicht übernommen. Diese Fehlermeldung muss durch eine beliebige Taste quittiert bzw. gelöscht werden.

Der gemessene Wert RoFFSET wird nun bei allen nachfolgenden  $R_{LO}$ -Messungen vom eigentlichen Messergebnis subtrahiert. ROFFSET kann jederzeit über die Taste OFFSET CLEAR gelöscht werden.

#### **Read** Hinweis

Verwenden Sie diese Funktion ausschließlich, wenn Sie mit Verlängerungsleitungen arbeiten. Bei Einsatz unterschiedlicher Verlängerungsleitungen, muss der zuvor beschriebene Vorgang grundsätzlich wiederholt werden.

#### Messung starten

START

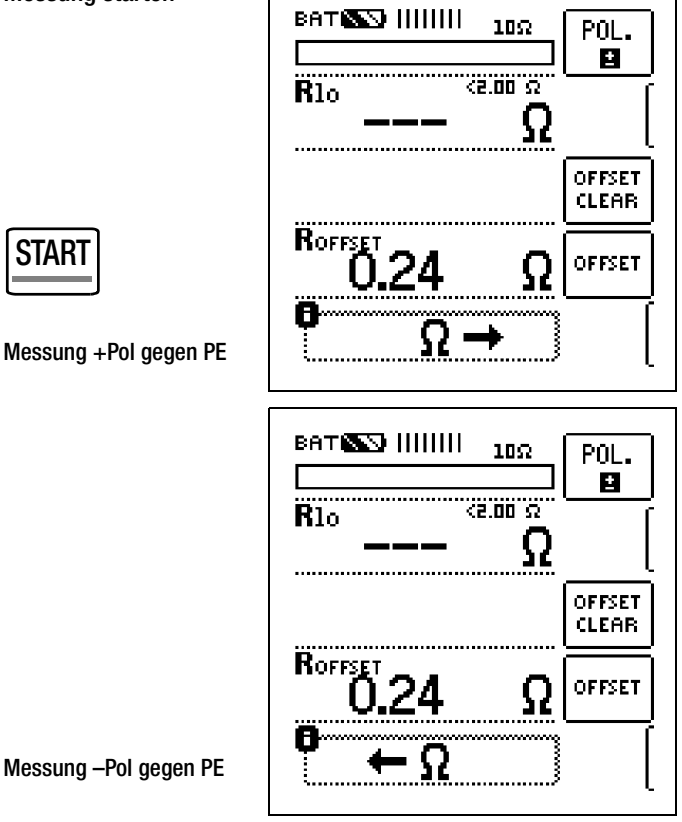

Messung –Pol gegen PE

Endergebnis

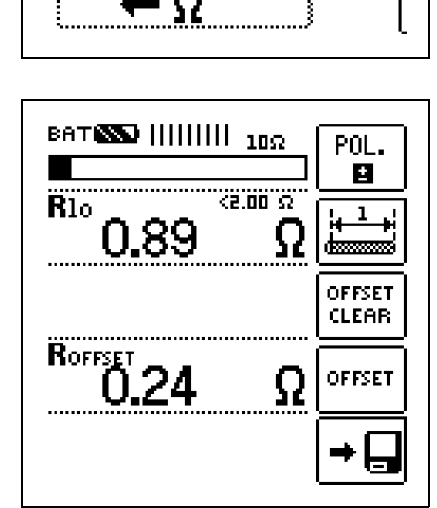

# Achtung! **!**

Damit die Messung gestartet werden kann, müssen Sie zuerst die Prüfspitzen auf das Messobjekt aufsetzen. Steht der Prüfling unter Spannung U > ca. 3 V erscheint ein Pop-up-Fenster, welches vor Fremdspannung warnt. Diese Fehlermeldung muss durch eine beliebige Taste quittiert bzw. gelöscht werden. Beseitigen Sie die Fremdspannung.

Beträgt der Widerstand der Messung mehr als 10  $\Omega$  wird OL angezeigt.

Bei einpoliger Messung wird der jeweilige Wert als RLO in die Datenbank übernommen.

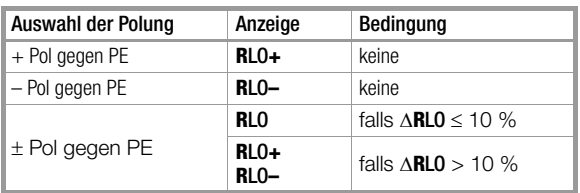

#### Automatische Umpolung

Nach dem Start des Messablaufes misst das Gerät bei automatischer Umpolung zuerst in der einen, dann in der anderen Stromrichtung.

Ist bei der automatischen Umpolung die Differenz zwischen RLO+ und RLO– größer als 10%, so werden die Werte RLO+ und RLO– statt RLO eingeblendet. Der jeweils größere Wert von RLO+ und RLO– steht oben und wird als Wert RLO in die Datenbank übernommen.

Widerstände, die erst nach einem "Einschwingvorgang" einen stabilen Wert erreichen, sollten Sie nicht mit automatischer Umpolung messen. Die Messung mit automatischem Polaritätswechsel kann zu unterschiedlichen und zu erhöhten Messwerten führen und damit zu einer nicht eindeutigen Anzeige.

#### Grenzwertsignalisierung

Ist der Messwert kleiner oder gleich 2  $\Omega$ , so leuchtet die LED Limit grün. Ist der Messwert größer 2  $\Omega$ , so leuchtet die LED rot.

#### Bewertung der Messergebnisse

Unterschiedliche Ergebnisse bei der Messung in beiden Stromrichtungen weisen auf Spannung am Messobjekt hin (z. B. Thermospannungen oder Elementspannungen).

Besonders in Anlagen, in denen die Schutzmaßnahme "Überstrom-Schutzeinrichtung" (früher Nullung) ohne getrennten Schutzleiter angewendet wird, können die Messergebnisse durch parallel geschaltete Impedanzen von Betriebsstromkreisen und durch Ausgleichsströme verfälscht werden. Auch Widerstände die sich während der Messung ändern (z. B. Induktivitäten) oder auch ein schlechter Kontakt können die Ursache für eine fehlerhafte Messung sein (Doppelanzeige).

Damit Sie eindeutige Messergebnisse erreichen, ist es notwendig, dass die Fehlerursache erkannt und beseitigt wird.

Messen Sie, um die Ursache für den Messfehler zu finden, den Widerstand in beiden Stromrichtungen.

#### **Read** Hinweis

#### Messen niederohmiger Widerstände

Verwenden Sie jedoch eine Verlängerungsleitung, so müssen Sie deren Widerstand messen und ihn vom Messergebnis abziehen.

Widerstände, die erst nach einem "Einschwingvorgang" einen stabilen Wert erreichen, sollten Sie nicht mit automatischer Umpolung messen, sondern nacheinander mit positiver und negativer Polarität.

Widerstände, deren Werte sich bei einer Messung verändern können, sind zum Beispiel:

- Widerstände von Glühlampen, deren Werte sich aufgrund der Erwärmung durch den Messstrom verändern
- Widerstände mit einem hohen induktiven Anteil
- Übergangswiderstände an Kontaktstellen

#### Beurteilung der Messwerte

Siehe Tabelle "Anzeigewerte unter Berücksichtigung der [Betriebsmessunsicherheit](#page-29-0) auf Seite 30.

## Ermitteln von Leitungslängen gängiger Kupferleitungen

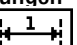

Wird nach der Widerstandsmessung die Taste gedrückt, so werden für gängige Querschnitte die entsprechenden Leitungslängen berechnet und angezeigt.

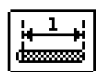

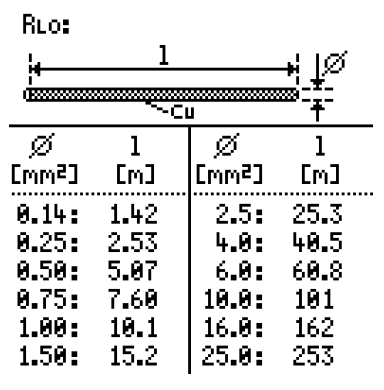

Bei unterschiedlichen Ergebnissen in beiden Stromrichtungen entfällt die Anzeige von Leitungslängen. In diesem Fall liegen offensichtlich kapazitive oder induktive Anteile vor, welche die Berechnung verfälschen.

Diese Tabelle gilt ausschließlich für Leitungen aus handelsüblichem Leitungskupfer und kann nicht für andere Materialien (z. B. Aluminium) verwendet werden!

# <span id="page-23-0"></span>10 Datenbank

### <span id="page-23-1"></span>10.1 Anlegen von Verteilerstrukturen allgemein

Im Prüfgerät METRISO XTRA kann eine komplette Verteilerstruktur mit Kunde, Gebäude und Verteiler-Daten angelegt werden. Diese Struktur ermöglicht die Zuordnung von Messungen zu den Verteilern verschiedener Gebäude und Kunden.

In der Datenbank des METRISO XTRA können auch Objekte wie z. B. RCDs aufgenommen werden, die mit diesem Prüfgerät nicht zu messen sind. Die so erweiterte Datenbank bietet den Vorteil, dass nur eine Datenbank je Objekt gepflegt werden muss. Die Messungen für ein Objekt können so wahlweise mit unterschiedlichen Messgeräten durchgeführt werden, z. B. die Isolationsmessung mit dem METRISO XTRA und die RCD-Prüfung mit einem Prüfgerät der Serie PROFITEST MASTER. Die einzelnen Messungen werden anschließend über das Protokollier- und Auswerteprogramm ETC in der Datenbank für das entsprechende Objekt zusammengeführt.

#### Zwei Vorgehensweisen sind möglich:

• Vor Ort bzw. auf der Baustelle: Verteilerstruktur im Prüfgerät anlegen. Es kann eine Verteilerstruktur im Prüfgerät mit maximal 50000 Strukturelementen angelegt werden, die im Flash-Speicher des Prüfgerätes gesichert wird.

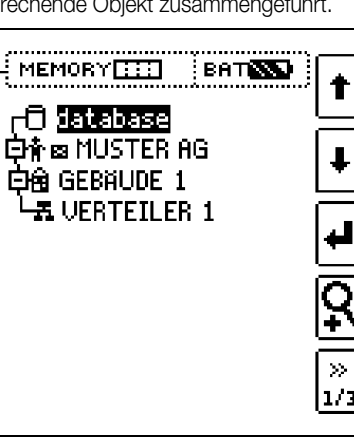

#### oder

• Erstellen und Speichern einer vorliegenden Verteilerstruktur mithilfe des PC-Protokollierprogramms ETC (Electric Testing Center) auf dem PC, siehe Kurzbedienungsanleitung zum Protokollierprogramm ETC. Anschließend wird die Verteilerstruktur an das Prüfgerät übertragen.

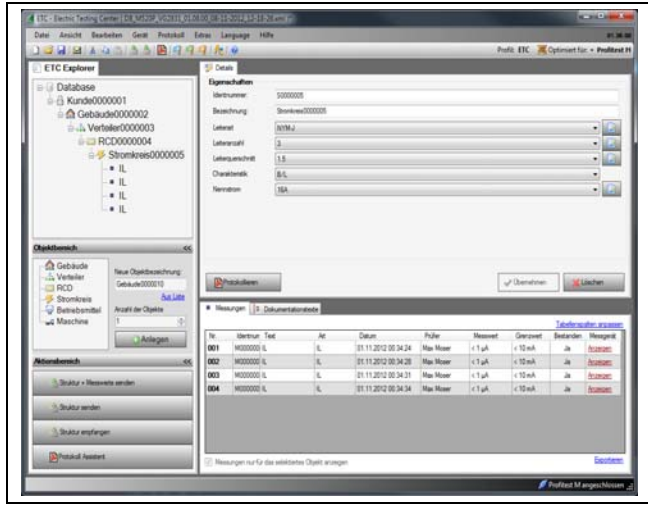

#### Hinweis zum Protokollierprogramm ETC

Vor der Anwendung des PC-Programms sind folgende Arbeitsschritte erforderlich:

#### • USB-Gerätetreiber installieren

(erforderlich für den Betrieb des METRISO XTRA am PC): Das Programm GMC-I Driver Control zur Installation des USB-Gerätetreibers finden Sie auf unserer Homepage zum herunterladen:

 $\rightarrow$  Produkte  $\rightarrow$  Software  $\rightarrow$  Software für Prüfgeräte  $\rightarrow$  Dienstprogramme  $\rightarrow$  Driver Control

# • PC-Protokollierprogramm ETC installieren:

Sie können die aktuellste Version der ETC von unserer Homepage im Bereich mygmc kostenlos als ZIP-Datei herunterladen, sofern Sie Ihr Prüfgerät registriert haben:

 $\rightarrow$  Produkte  $\rightarrow$  Software  $\rightarrow$  Software für Prüfgeräte  $\rightarrow$  Protokollsoftware ohne Datenbank  $\rightarrow$  ETC  $\rightarrow$  mvGMC  $\rightarrow$  zum Login

## <span id="page-23-2"></span>10.2 Übertragung von Verteilerstrukturen

Folgende Übertragungen sind möglich:

- Übertragung einer Verteilerstruktur vom PC an das Prüfgerät.
- Übertragung einer Verteilerstruktur einschließlich der Messwerte vom Prüfgerät zum PC.

Zur Übertragung von Strukturen und Daten zwischen Prüfgerät und PC müssen beide über ein USB-Schnittstellenkabel verbunden sein.

Während der Übertragung von Strukturen und Daten erscheint die folgende Darstellung auf dem Display.

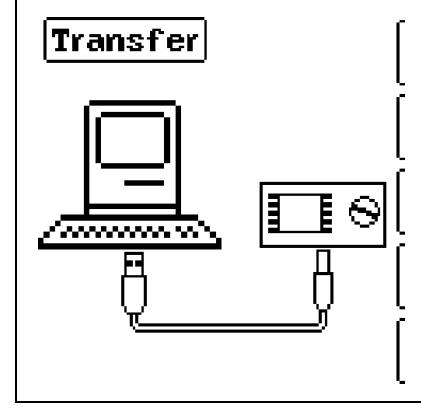

## <span id="page-23-3"></span>10.3 Verteilerstruktur im Prüfgerät anlegen

Übersicht über die Bedeutung der Symbole zur Strukturerstellung

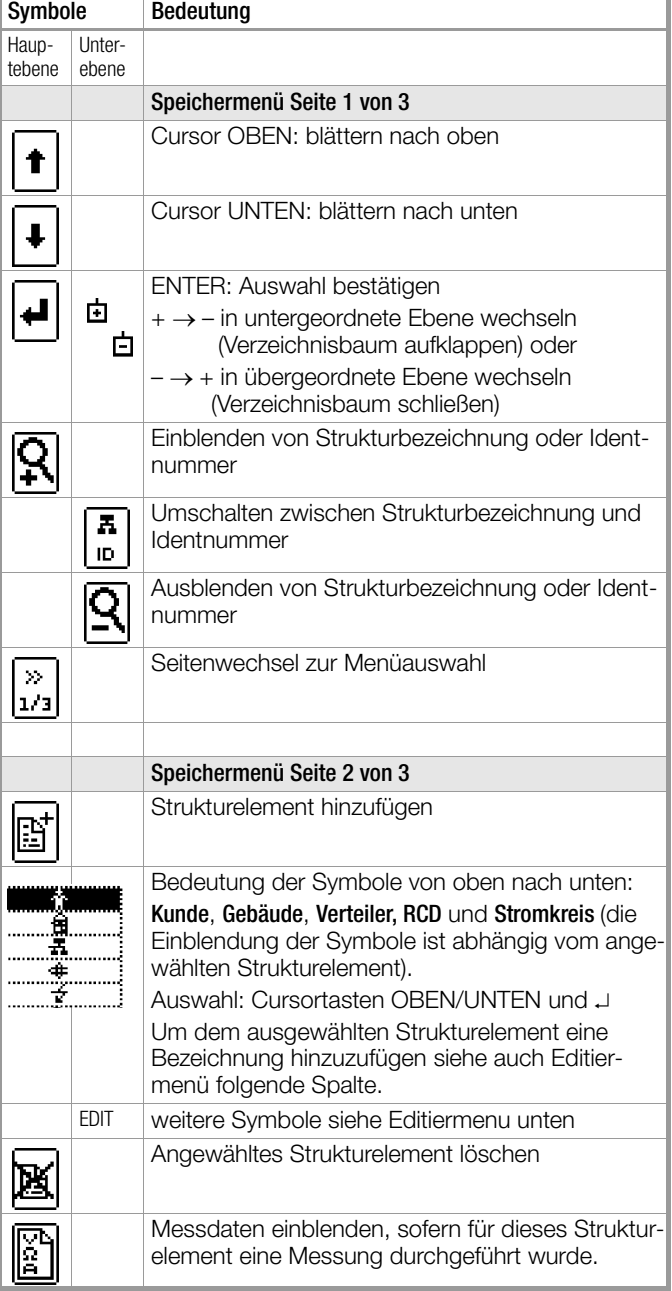

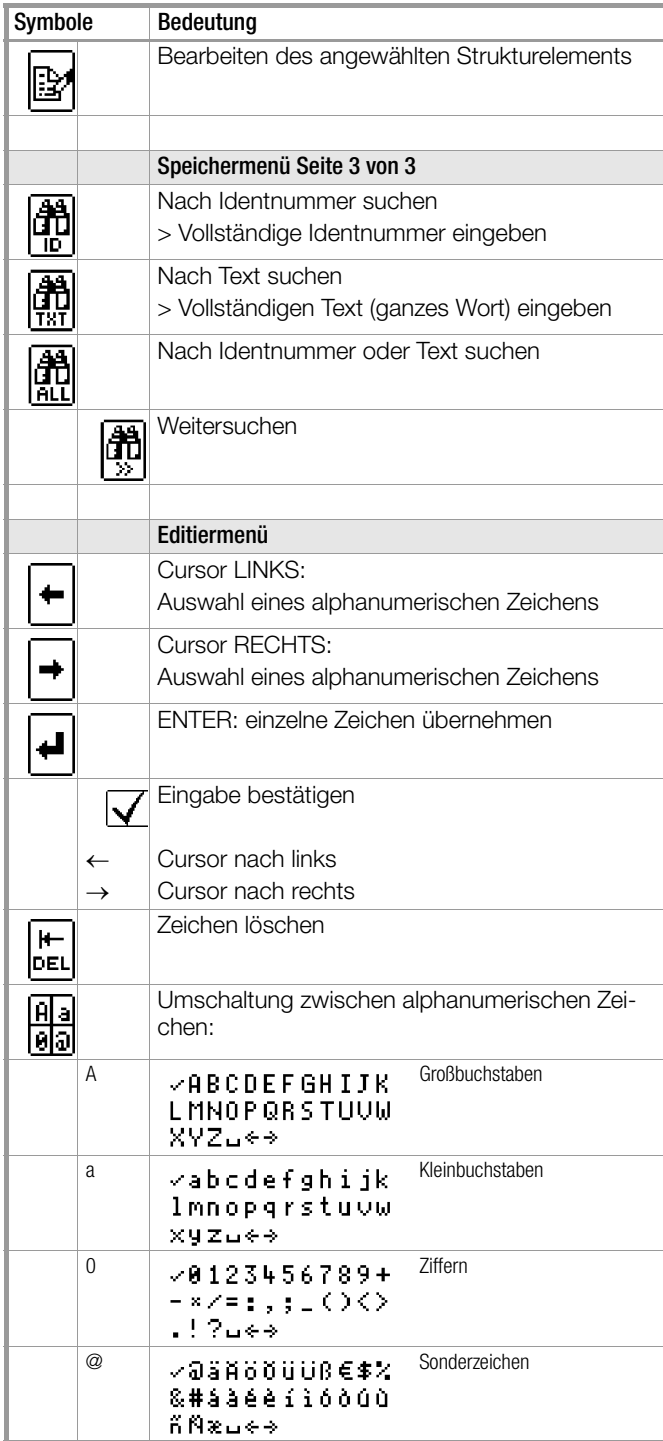

#### Symbolik Verteilerstruktur / Baumstruktur

Messsymbol Haken hinter einem Strukturelementsymbol bedeutet: sämtliche Messungen zu diesem Element wurden bestanden Messsymbol x: mindestens eine Messung wurde nicht bestanden kein Messsymbol: es wurde noch keine Messung durchgeführt

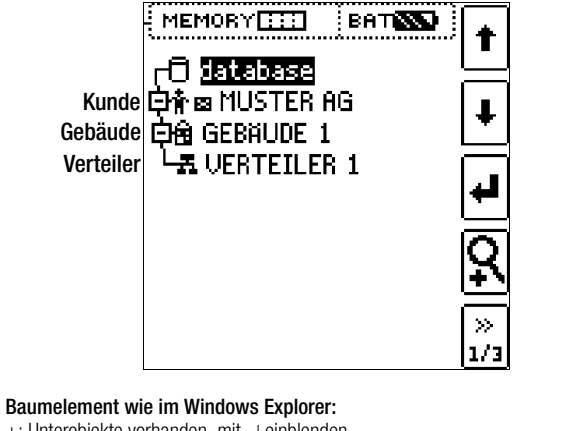

- +: Unterobjekte vorhanden, mit J einblenden
- –: Unterobjekte werden angezeigt, mit ausblenden

#### <span id="page-24-0"></span>10.3.1 Strukturerstellung (Beispiel für den Stromkreis)

Nach Anwahl über die Taste MEM finden Sie auf drei Menüseiten (1/3, 2/3 und 3/3) alle Einstellmöglichkeiten zur Erstellung einer Baumstruktur. Die Baumstruktur besteht aus Strukturelementen, im Folgenden auch Objekte genannt.

#### Position zum Hinzufügen eines neuen Objekts wählen

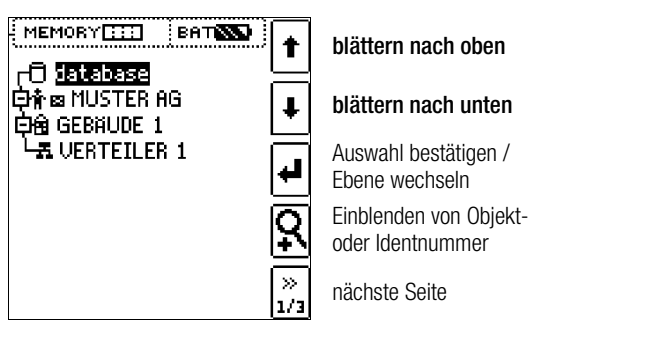

Benutzen Sie die Tasten 1↓, um die gewünschten Strukturelementen anzuwählen.

Mit wechseln Sie in die Unterebene.

Mit >> blättern Sie zur nächsten Seite.

#### Neues Objekt anlegen

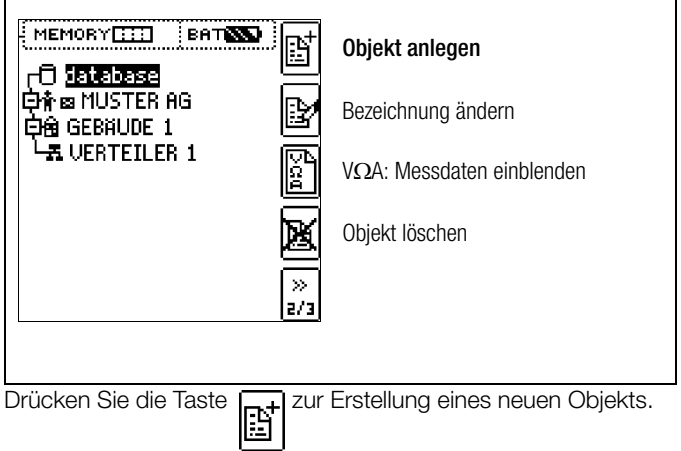

#### Neues Objekt aus Liste auswählen

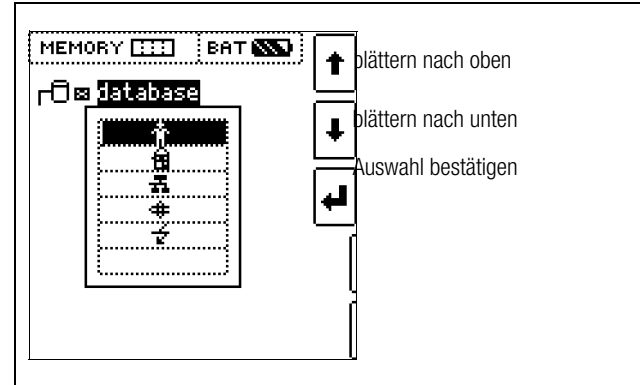

Wählen Sie ein gewünschtes Objekt aus der Liste über die Tasten 1↓ aus und bestätigen dies über die Taste J.

#### Bezeichnung eingeben

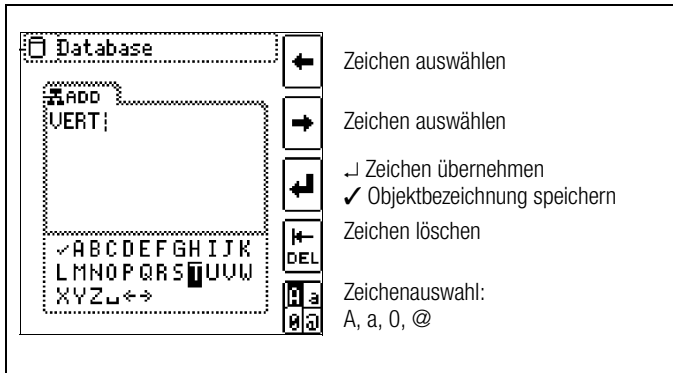

Geben Sie eine Bezeichnung ein und quittieren diese anschließend durch Eingabe von ✓.

#### <span id="page-25-0"></span>10.3.2 Suche von Strukturelementen

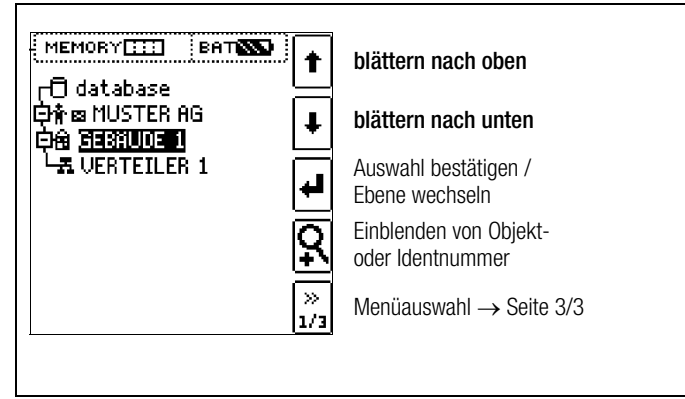

Markieren Sie das Strukturelement, von dem die Suche aus gestartet werden soll. Es werden Objekte gesucht, die sich unterhalb oder neben diesem Objekt befinden.

Wechseln Sie zur Seite 3/3 im Datenbankmenü

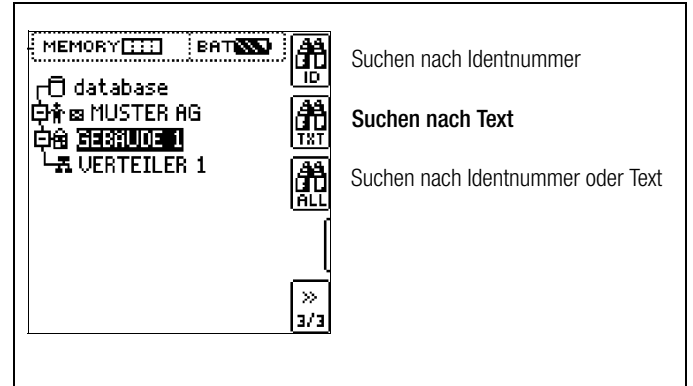

Nach Auswahl der Textsuche

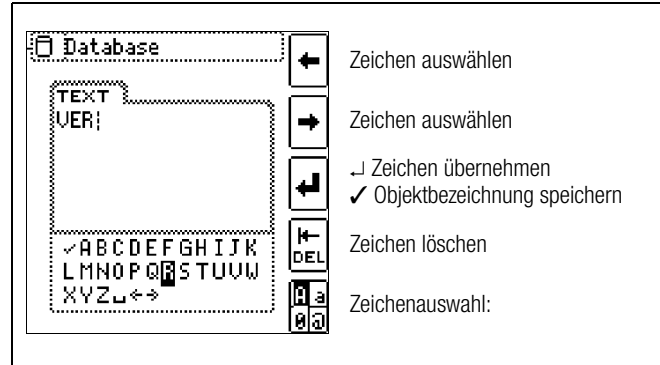

und Eingabe des gesuchten Textes (nur genaue Übereinstimmung wird gefunden, keine Wildcards, case sensitive)

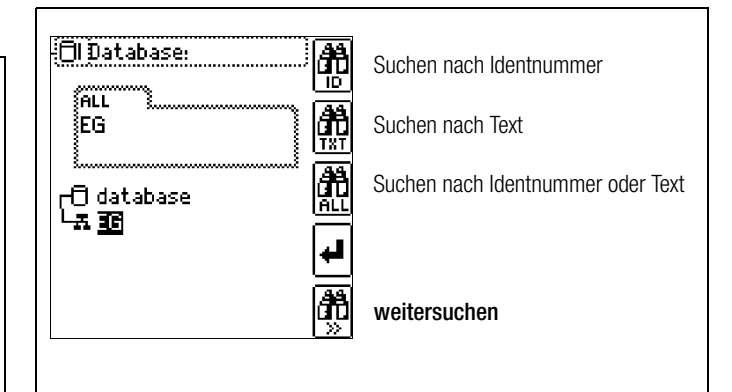

wird die gefundene Stelle angezeigt. Weitere Stellen werden durch Anwahl des

nebenstehenden Icons gefunden.

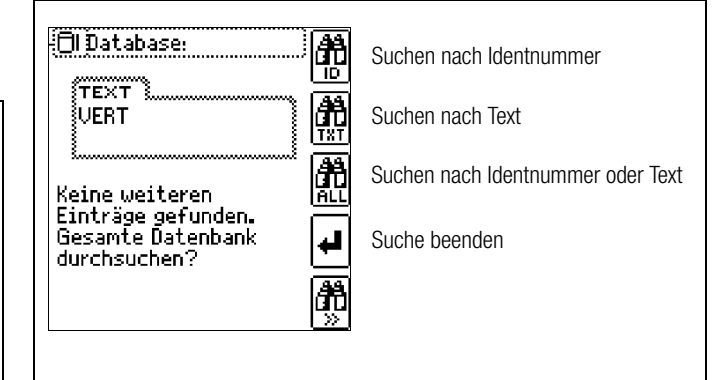

Werden keine weiteren Einträge gefunden, so wird obige Meldung eingeblendet.

úτ

#### <span id="page-26-0"></span>10.4 Datenspeicherung und Protokollierung

#### Messung vorbereiten und durchführen

Zu jedem Strukturelement können Messungen durchgeführt und gespeichert werden. Dazu gehen Sie in der angegebenen Reihenfolge vor:

- ➭ Wählen Sie die gewünschte Messung über den Funktionsdrehschalter aus.
- ➭ Starten Sie mit der Taste START die Messung.

Am Ende der Messung wird der Softkey ... > Diskette" eingeblendet.

➭ Drücken Sie kurz die Taste "Wert Speichern".

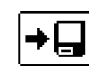

Die Anzeige wechselt zum Speichermenü bzw. zur Strukturdarstellung.

- ➭ Navigieren Sie zum gewünschten Speicherort, d. h. zum gewünschte Strukturelement/Objekt, an dem die Messdaten abgelegt werden sollen.
- ➭ Sofern Sie einen Kommentar zur Messung eingeben wollen, drücken Sie die nebenstehende Taste und geben Sie eine Bezeichnung über das Menü "EDIT" ein wie im [Kap. 10.3.1](#page-24-0) beschrieben.
- ➭ Schließen Sie die Datenspeicherung mit der Taste "STORE" ab.

#### Alternatives Speichern

 $\Rightarrow$  Durch langes Drücken der Taste "Wert Speichern" wird der Messwert an der zuletzt eingestellten Stelle im Strukturdiagramm abgespeichert, ohne dass die Anzeige zum Speichermenü wechselt.

#### ltsp. Hinweis

Sofern Sie die Parameter in der Messansicht ändern, werden diese nicht für das Strukturelement übernommen. Die Messung mit den veränderten Parametern kann trotzdem unter dem Strukturelement gespeichert werden, wobei die geänderten Parameter zu jeder Messung mitprotokolliert werden.

#### Aufruf gespeicherter Messwerte

- ➭ Wechseln Sie zur Verteilerstruktur durch Drücken der Taste MEM und zum gewünschten Stromkreis über die Cursortasten.
- ➭ Wechseln Sie auf die Seite 2 durch Drücken nebenstehender Taste:
	- ➭ Blenden Sie die Messdaten ein durch Drücken nebenstehender Taste:

Pro LCD-Darstellung wird jeweils eine Messung mit Datum und Uhrzeit sowie ggf. Ihrem Kommentar eingeblendet. Beispiel: RCD-Messung.

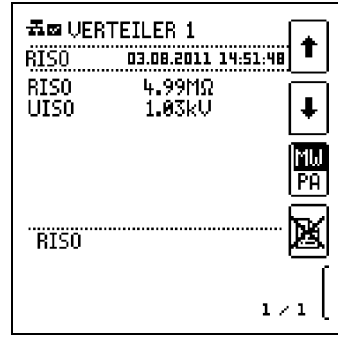

#### $\mathbb{R}$ Hinweis

Ein invers dargestellter Haken in der Kopfzeile bedeutet, dass diese Messung bestanden ist. Ein invers dargestelltes Kreuz bedeutet, dass diese Messung nicht bestanden wurde.

➭ Blättern zwischen den Messungen ist über die nebenstehenden Tasten möglich.

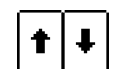

 $\gg$ 177

➭ Sie können die Messung über die nebenstehende Taste löschen.

Ein Abfragefenster fordert Sie zur Bestätigung der Löschung auf.

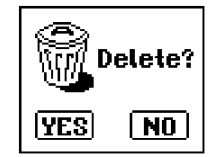

Über die nebenstehende Taste

(MW: Messwert/PA: Parameter) können Sie sich die Einstellparameter zu dieser Messung anzeigen lassen.

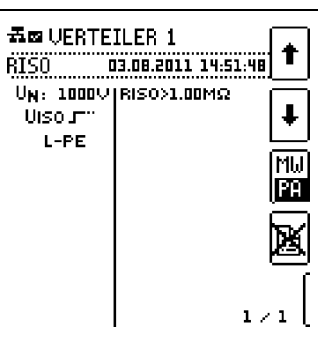

➭ Blättern zwischen den Parametern ist über die nebenstehenden Tasten möglich.

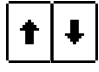

#### Datenauswertung und Protokollierung mit dem Programm ETC

Sämtliche Daten inklusive Verteilerstruktur können mit dem Programm ETC auf den PC übertragen und ausgewertet werden. Hier sind nachträglich zusätzliche Informationen zu den einzelnen Messungen eingebbar. Auf Tastendruck wird ein Protokoll über sämtliche Messungen innerhalb einer Verteilerstruktur erstellt oder die Daten in eine EXCEL-Tabelle exportiert.

#### Hinweis  $\mathbb{R}$

Beim Drehen des Funktionsdrehschalters wird die Datenbank verlassen. Die zuvor in der Datenbank eingestellten Parameter werden nicht in die Messung übernommen.

### <span id="page-27-0"></span>10.4.1 Einsatz von Barcode- und RFID-Lesegeräten

#### Suche nach einem bereits erfassten Barcode

Der Ausgangspunkt (Schalterstellung und Menü) ist beliebig.

➭ Scannen Sie den Barcode Ihres Objekts ab.

Die Suche startet ausgehend vom aktuell angewählten Strukturelement in Richtung niedrigere Hierarchien. Der gefundene Barcode wird invers dargestellt.

➭ Mit ENTER wird dieser Wert übernommen.

#### $\mathbb{R}$ Hinweis

Ein bereits ausgewähltes Objekt kann nicht gefunden werden.

#### Allgemeines Weitersuchen

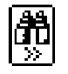

Unabhängig davon, ob ein Objekt gefunden wurde oder nicht, kann über diese Taste weitergesucht werden:

- Objekt gefunden: weitersuchen unterhalb des zuvor gewählten Objekts
- kein weiteres Objekt gefunden: die gesamte Datenbank wird auf allen Ebenen durchsucht

#### Einlesen eines Barcodes zum bearbeiten

Sofern Sie sich im Menü zur alphanumerischen Eingabe befinden, wird ein über ein Barcode- oder RFID-Leser eingescannter Wert direkt übernommen.

#### Einsatz eines Barcodedruckers (Zubehör)

Ein Barcodedrucker ermöglicht folgende Anwendungen:

- Ausgabe von Identnummern für Objekte als Barcode verschlüsselt; zum schnellen und komfortablen Erfassen bei Wiederholungsprüfungen
- Ausgabe von ständig vorkommenden Bezeichnungen wie z. B. Prüfobjekttypen als Barcodes verschlüsselt in eine Liste, um diese bei Bedarf für Kommentare einlesen zu können.

# <span id="page-28-0"></span>11 Technische Kennwerte

#### METRISO XTRA

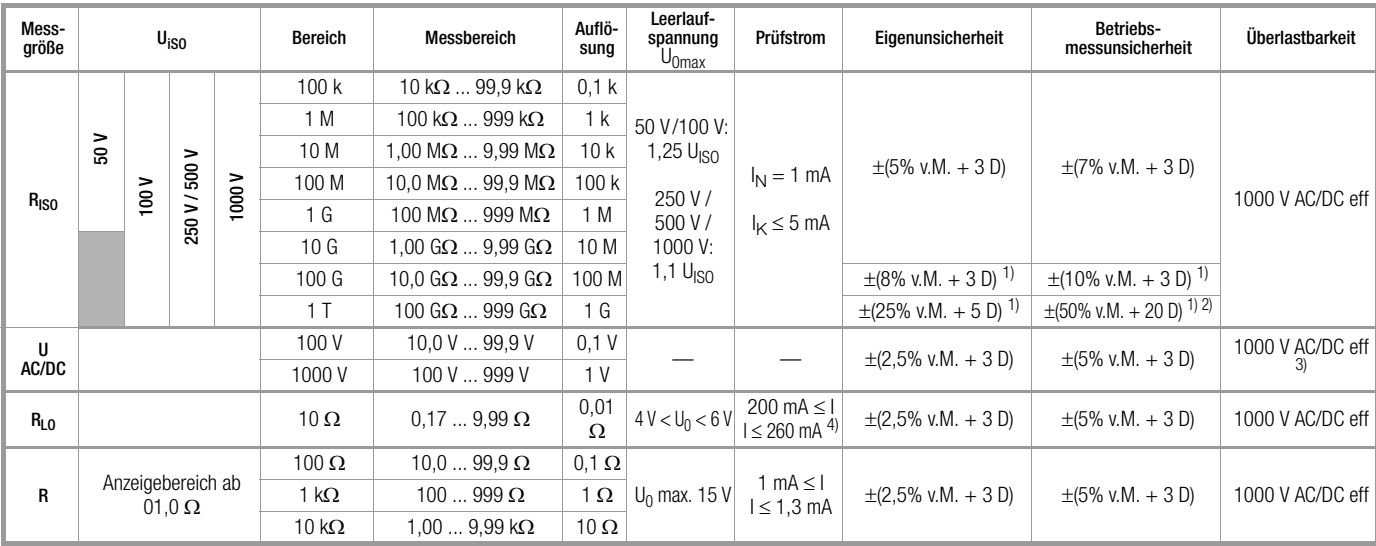

<sup>1)</sup> die hier angegebene Genauigkeit wird nur mit dem optionalen Zubehör

"geschirmte Hochohm-Messleitung KS-C (Artikelnummer Z541F)" erreicht 4) bis 5  $\Omega$ 

#### Durchbruchspannung (Uramp)

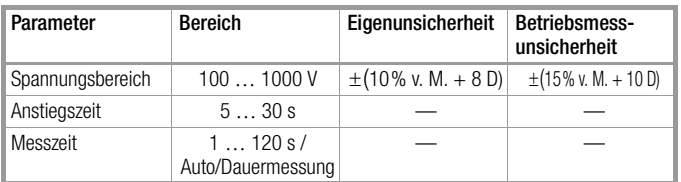

#### Polarisationsindex (PI), Absorptionsverhältnis (DAR)

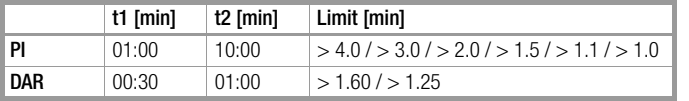

PI und DAR sind Rechenwerte. Es gelten die Spe Isolationsmessung

#### Referenzbedingungen

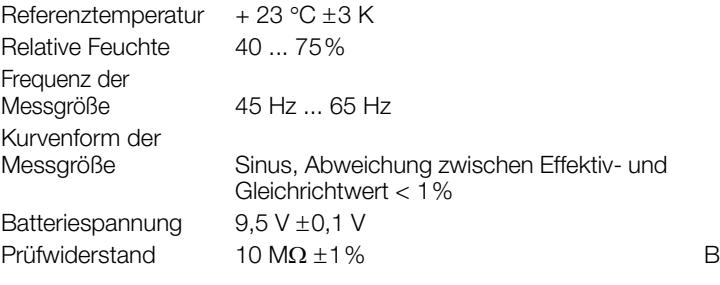

#### Elektrische Sicherheit

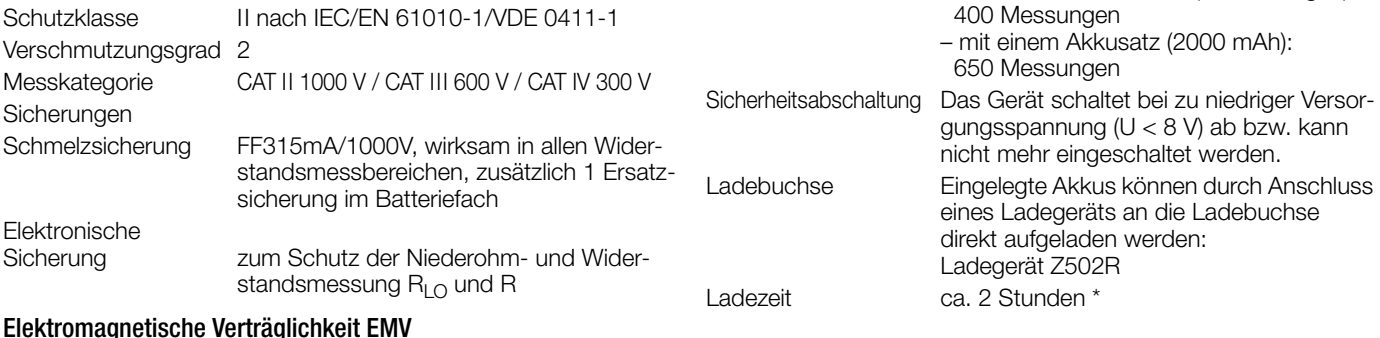

#### Elektromagnetische Verträglichkeit EMV

Störaussendung EN 61326-1:2006 Klasse B Störfestigkeit EN 61326-1:2006

maximale Ladezeit bei vollständig entladenen Akkus. Ein Timer im Ladegerät begrenzt die Ladezeit auf maximal 4 Stunden

<sup>2)</sup> entspricht nicht DIN EN 61557-2

<sup>3)</sup> Anzeigebereich bis 1,2 kV

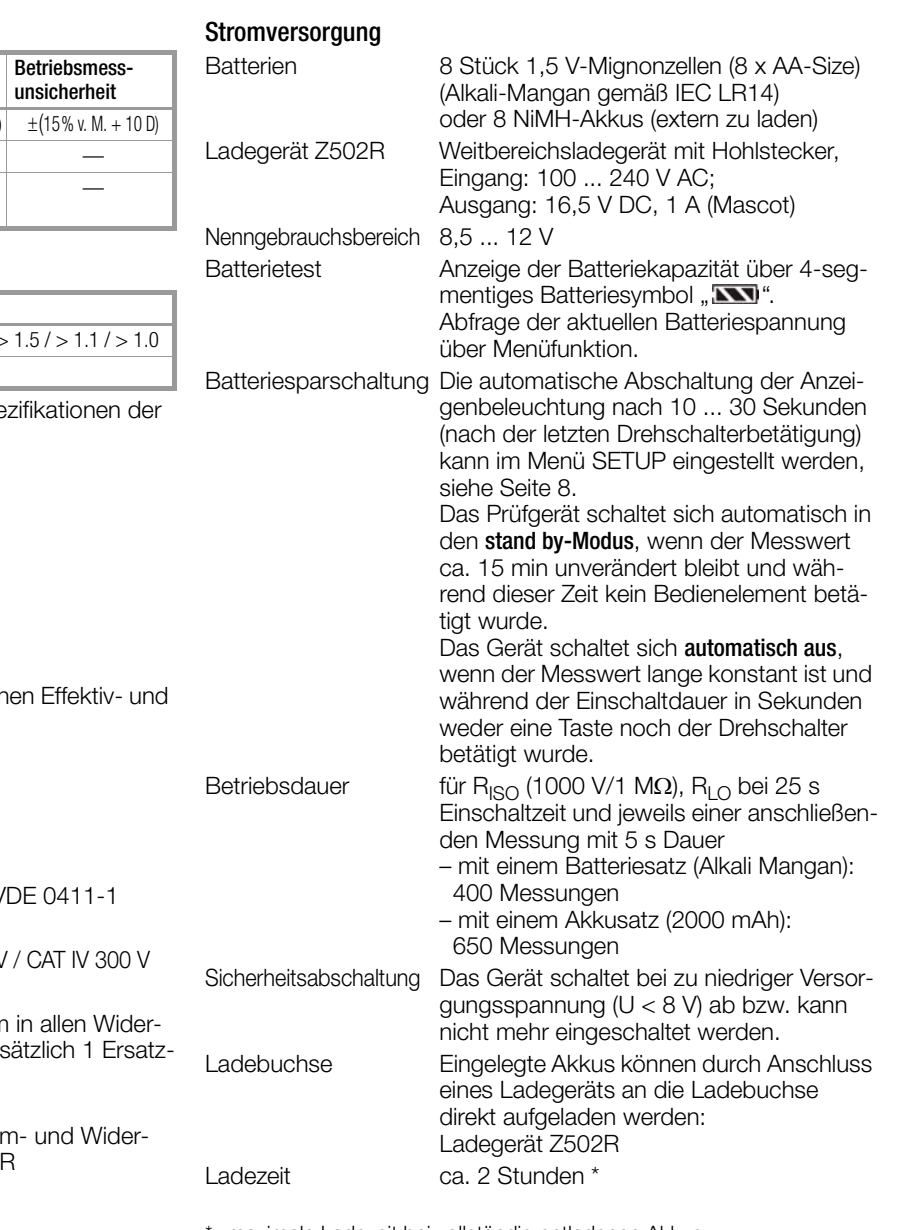

#### Anzeigeeinrichtungen

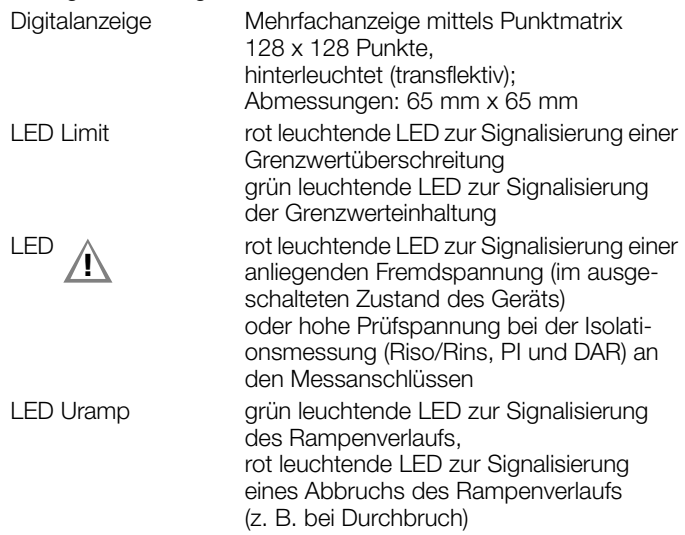

#### Umgebungsbedingungen

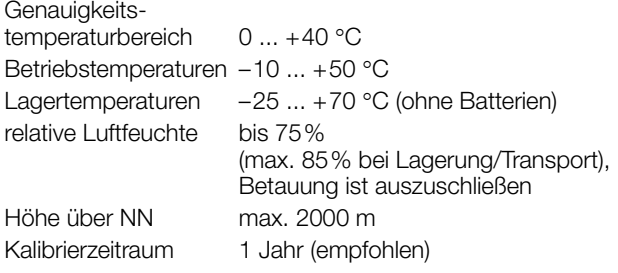

#### Mechanischer Aufbau

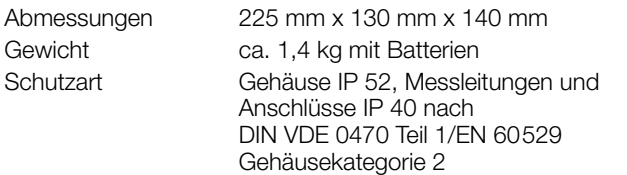

#### Tabellenauszug zur der Bedeutung des IP-Codes

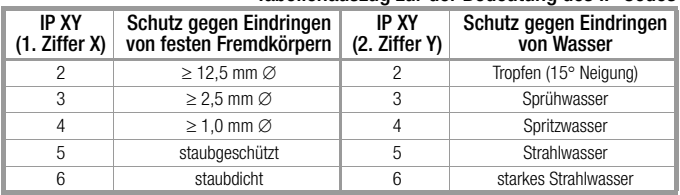

#### <span id="page-29-0"></span>Anzeigewerte unter Berücksichtigung der Betriebsmessunsicherheit Tabelle zur Ermittlung der minimalen Anzeigewerte für den Isolationswiderstand unter Berüchsichtigung der Betriebsmessunsicherheit des Gerätes.

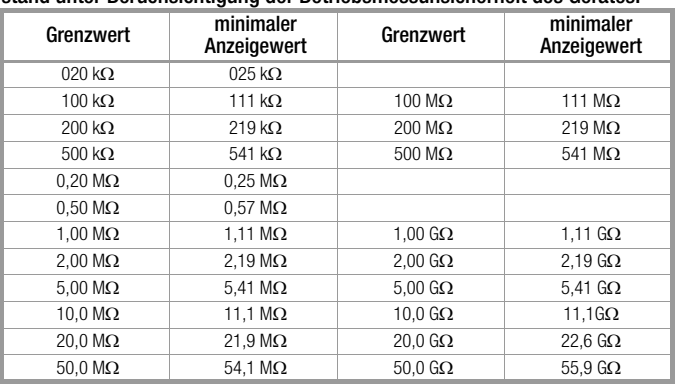

Tabelle zur Ermittlung der maximalen Anzeigewerte für niederohmige Widerstände unter Berüchsichtigung der Betriebsmessunsicherheit des Gerätes.

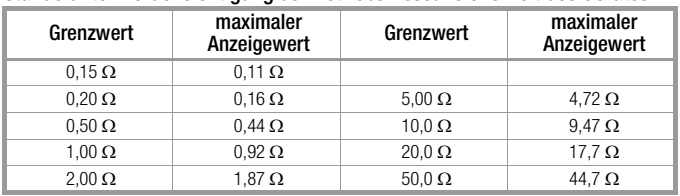

#### Spannung am Messobjekt bei Isolationswiderstandsmessung

Messspannung Ux am Prüfobjekt in Abhängigkeit von dessen Widerstand Rx bei Nennspannung 100 V, 250 V, 500 V und 1000 V:

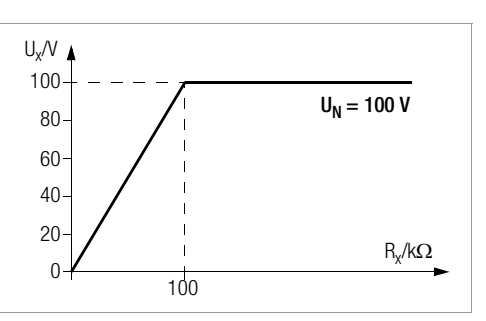

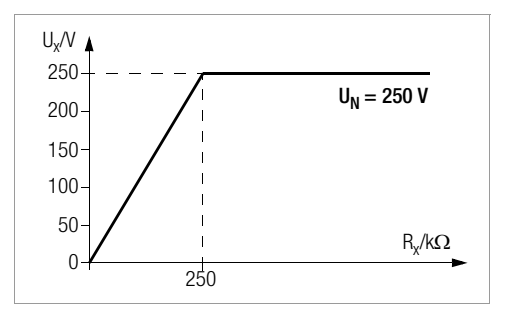

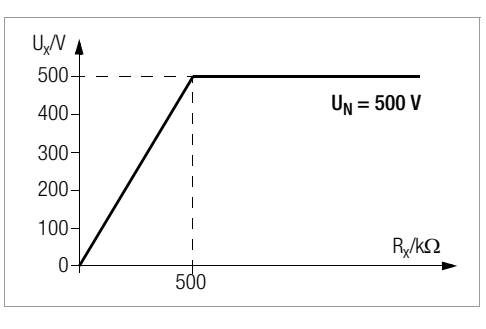

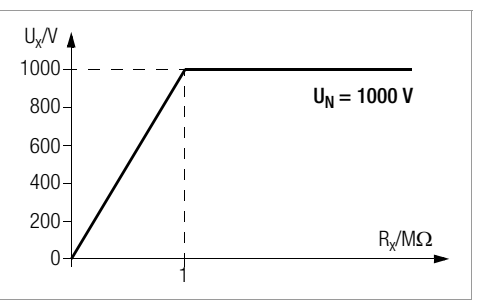

# <span id="page-30-0"></span>12 Wartung

#### <span id="page-30-1"></span>12.1 Firmwarestand und Kalibrierinfo

Siehe [Kap. 3.4](#page-7-0).

#### <span id="page-30-2"></span>12.2 Akkubetrieb und Ladevorgang

Überzeugen Sie sich in regelmäßigen kurzen Abständen oder nach längerer Lagerung Ihres Gerätes, dass die Akkus des Akkupacks Z502H nicht ausgelaufen sind.

#### r ( Hinweis

Wir empfehlen vor längeren Betriebspausen (z. B. Urlaub), die Akkus oder Batterien zu entfernen. Hierdurch verhindern Sie Tiefentladung oder Auslaufen der Batterien, welches unter ungünstigen Umständen zur Beschädigung Ihres Gerätes führen kann.

Ist die Batteriespannung unter den zulässigen Wert abgesunken, erscheint das nebenstehende Piktogramm. Zusätzlich wird "Low Batt!!!" zusammen mit einem Batteriesymbol eingeblendet. Bei sehr stark entladenen Akkus arbeitet das Gerät nicht. Es erscheint dann auch keine Anzeige. BAT **CO** 

#### **!** Achtung!

Verwenden Sie ausschließlich den Akkupack Z502H.

#### **!** Achtung!

Verwenden Sie zum Laden von im Prüfgerät eingesetzten Akkus nur das als Zubehör lieferbare Ladegerät Z502R.

#### Vor Anschluss des Ladegeräts an die Ladebuchse stellen Sie folgendes sicher:

- Akkus sind polrichtig eingelegt, keine Batterien
- das Prüfgerät ist allpolig vom Messkreis getrennt – das Prüfgerät bleibt während des Ladevorgangs
- ausgeschaltet.

#### Falls die Akkus bzw. der Akkupack längere Zeit nicht verwendet bzw. geladen worden ist (bis zur Tiefentladung):

Beobachten Sie den Ladevorgang (Signalisierung durch LED am Ladegerät) und starten Sie gegebenenfalls einen weiteren Ladevorgang (nehmen Sie das Ladegerät hierzu vom Netz und trennen Sie es auch vom Prüfgerät. Schließen Sie es danach wieder an).

#### <span id="page-30-3"></span>12.2.1 Ladevorgang mit dem Ladegerät (Zubehör Z502R)

➭ Setzen Sie den für Ihr Land passenden Netzstecker in das Ladegerät ein.

# **!** Achtung!

Stellen Sie sicher, dass Akkus eingelegt sind und keine Batterien. Wir empfehlen den Einsatz von NiMH-Akkus (Typ eneloop).

➭ Verbinden Sie das Ladegerät über den Hohlstiftstecker mit dem Prüfgerät und schließen Sie das Ladegerät über den Wechselstecker an das 230 V-Netz an.

#### **!** Achtung!

Schalten Sie das Prüfgerät während des Ladevorgangs nicht ein. Der Überwachung des Ladevorgangs durch den Mikrocontroller kann ansonsten gestört werden und die unter Technische Daten angegebenen Ladezeiten können nicht mehr garantiert werden.

- ➭ Für die Bedeutung der LED-Kontrollanzeige während des Ladevorgangs beachten Sie bitte die Bedienungsanleitung, die dem Ladegerät beiliegt.
- ➭ Entfernen Sie das Ladegerät erst vom Prüfgerät, wenn die LED grün leuchtet.

## <span id="page-30-4"></span>12.3 Sicherungen

Hat aufgrund einer Überlastung eine Sicherung ausgelöst, so erscheint eine entsprechende Fehlermeldung im Anzeigefeld. Die Spannungsmessbereiche des Gerätes sind aber weiterhin in Funktion.

#### <span id="page-30-5"></span>12.3.1 Schmelzsicherung

Diese Sicherung ist in allen Widerstandsmessbereichen wirksam außer Spannungsmessung. Zum Lieferumfang gehört eine Ersatzsicherung im Batteriefach (FF315mA/1000V).

#### Prüfen der Sicherung

Wird bei defekter oder unterbrochener Sicherung mit dem Funktionsdrehschalter ein Widerstandsmessbereich angewählt und die Messung über START oder CONTIN. gestartet, dann erscheint das PopUp-Fenster mit dem Symbol "Schmelzsicherung

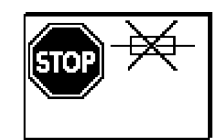

defekt". Voraussetzung: es liegt kein Kurzschluss an den Messbuchsen + und COM an.

Diese Fehlermeldung muss durch die Taste ESC quittiert bzw. gelöscht werden.

➭ Beseitigen Sie die Fehlerursache und Tauschen Sie die defekte Sicherung aus.

#### Sicherung auswechseln

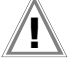

# Achtung! **!**

Trennen Sie das Gerät vom Messkreis bevor Sie zum Sicherungsaustausch den Batteriefachdeckel öffnen (Lage siehe [Seite 3\)](#page-2-0) !

Führen Sie den Sicherungswechsel nur in der OFF-Stellung des Drehschalters durch.

# Achtung! **!**

Falsche Sicherungen können das Messgerät schwer beschädigen.

Nur Originalsicherungen von GMC-I Messtechnik GmbH gewährleisten den erforderlichen Schutz durch geeignete Auslösecharakteristika.

Sicherungen zu überbrücken bzw. zu reparieren ist unzulässig!

Bei Verwendung von Sicherungen mit anderem Nennstrom, anderem Schaltvermögen oder anderer Auslösecharakteristik besteht die Gefahr der Beschädigung des Gerätes!

- ➭ Öffnen Sie den Batteriefachdeckel indem Sie die beiden Schrauben herausdrehen.
- ➭ Nehmen Sie die defekte Sicherung heraus und ersetzen Sie sie durch eine neue. Eine Ersatzsicherung befindet sich im Batteriefach.
- ➭ Setzen Sie die neue Sicherung wieder ein.
- ➭ Setzen Sie den Batteriefachdeckel wieder auf und schrauben ihn fest.

#### <span id="page-30-6"></span>12.3.2 Elektronische Sicherung

Diese Sicherung schützt die Niederohm- (Rlo) und die Widerstandsmessung ( $k\Omega$ ) vor Überlast (elektronische Hardwareschaltung).

Nach Auslösen der Sicherung erscheint ein Pop-up-Fenster.

Diese Fehlermeldung muss durch eine beliebige Taste quittiert bzw. gelöscht werden.

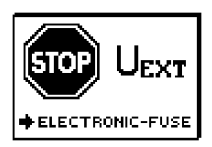

➭ Beseitigen Sie die Überlastursache.

#### <span id="page-31-0"></span>12.4 Gehäuse

Eine besondere Wartung des Gehäuses ist nicht nötig. Achten Sie auf eine saubere Oberfläche. Verwenden Sie zur Reinigung ein leicht feuchtes Tuch. Besonders für die Gummischutzflanken empfehlen wir ein feuchtes flusenfreies Mikrofasertuch. Vermeiden Sie den Einsatz von Putz-, Scheuer- und Lösungsmitteln.

### <span id="page-31-1"></span>12.5 Rücknahme und umweltverträgliche Entsorgung

Bei dem Gerät handelt es sich um ein Produkt der Kategorie 9 nach ElektroG (Überwachungs- und Kontrollinstrumente). Dieses Gerät fällt unter die RoHS Richtlinie. Im Übrigen weisen wir darauf hin, dass der aktuelle

metrawatt.com unter dem Suchbegriff WEEE zu finden ist. Nach WEEE 2012/19EU und ElektroG kennzeichnen wir unsere Elektro- und Elektronikgeräte mit dem nebenstehenden Symbol nach DIN EN 50419. Diese Geräte dürfen nicht mit dem Hausmüll entsorgt werden. Bezüglich der Altgeräte-Rücknahme wenden Sie sich bitte an unseren Service, Anschrift siehe [Kapitel 14.](#page-37-0)

Sofern Sie in Ihrem Gerät oder Zubehör Batterien oder Akkus einsetzen, die nicht mehr leistungsfähig sind, müssen diese ordnungsgemäß nach den gültigen nationalen Richtlinien entsorgt werden.

Batterien oder Akkus können Schadstoffe oder Schwermetalle enthalten wie z. B. Blei (PB), Cd (Cadmium) oder Quecksilber (Hg).

Das nebenstehende Symbol weist darauf hin, dass Batterien oder Akkus nicht mit dem Hausmüll entsorgt werden dürfen, sondern bei hierfür eingerichteten Sammelstellen abgegeben werden müssen.

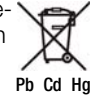

# <span id="page-31-2"></span>13 Anhang

<span id="page-31-3"></span>13.1 Anschlussbeispiele zur Isolationswiderstandsmessung

Messung des Isolationswiderstandes nach DIN VDE 0100 Teil 600

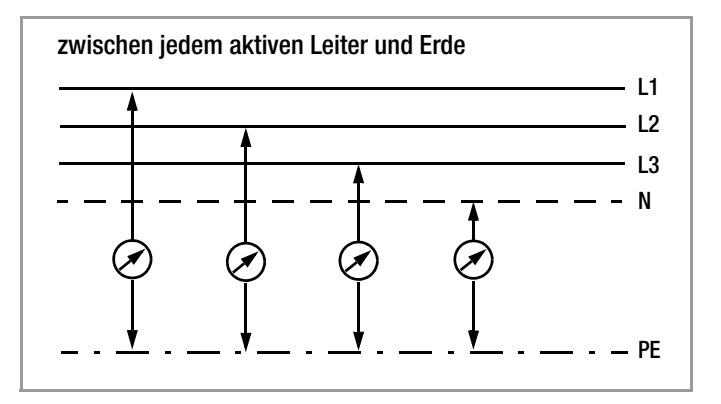

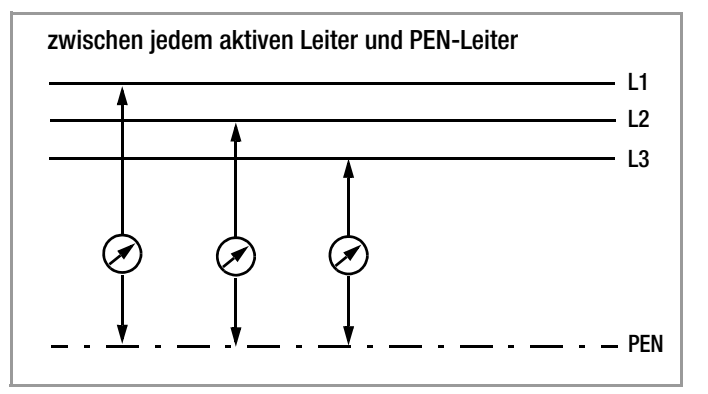

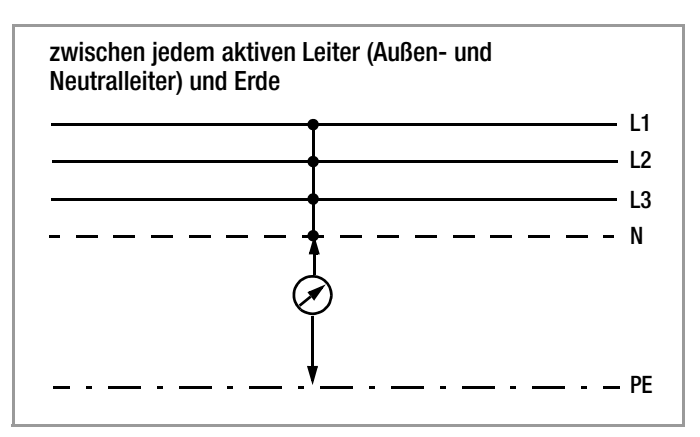

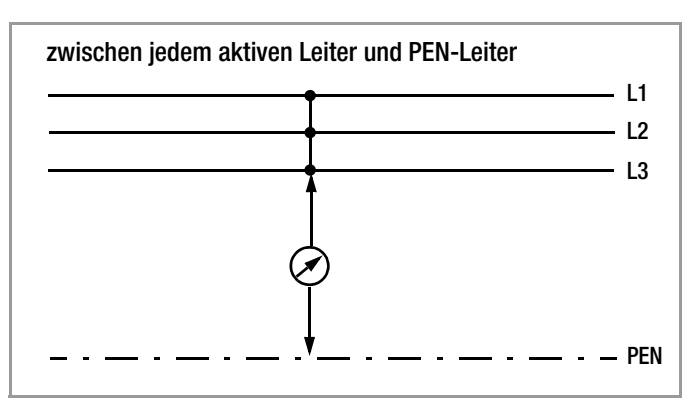

#### Messung des Isolationswiderstands bei verschiedenen Netzformen

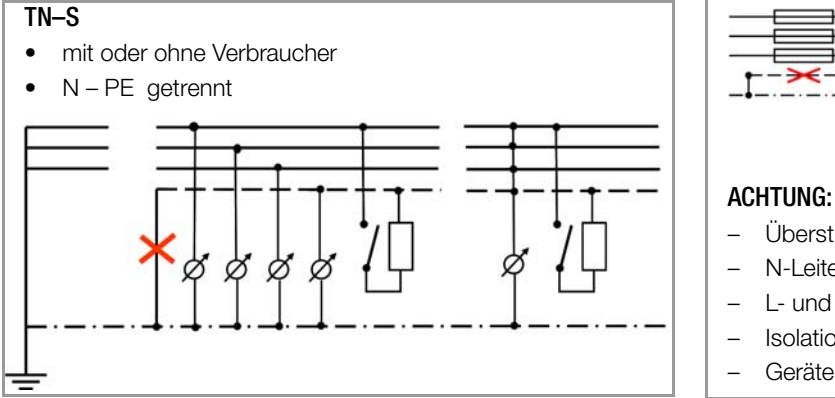

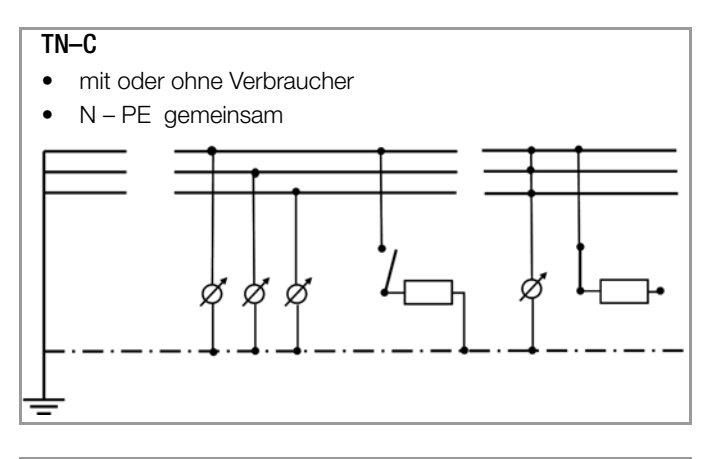

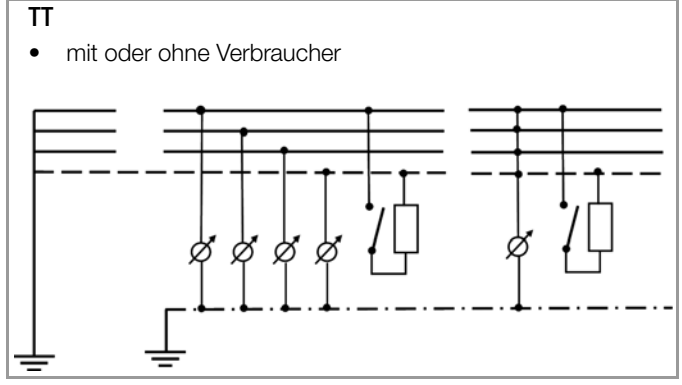

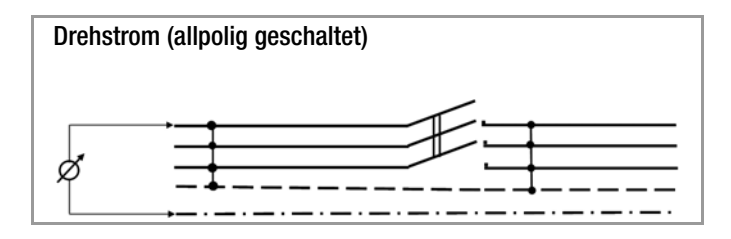

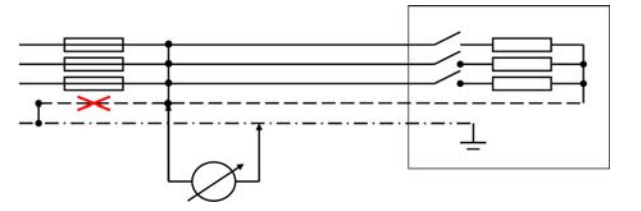

- Überstromschutzeinrichtung öffnen
- N-Leiter trennen
	- L- und N-Leiter brücken
- Isolationsmessung zwischen L-Leitern und N gegen PE
- Geräteschalter kann OFFEN sein wenn einpolig

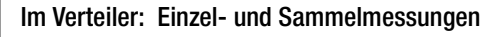

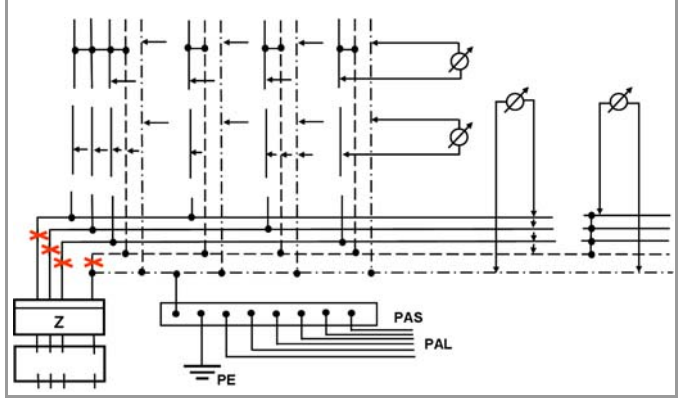

## <span id="page-33-0"></span>13.2 Fehlermeldungen

Die folgenden Pop-up-Fenster müssen durch eine beliebige Taste quittiert bzw. gelöscht und die Fehlerursachen beseitigt werden.

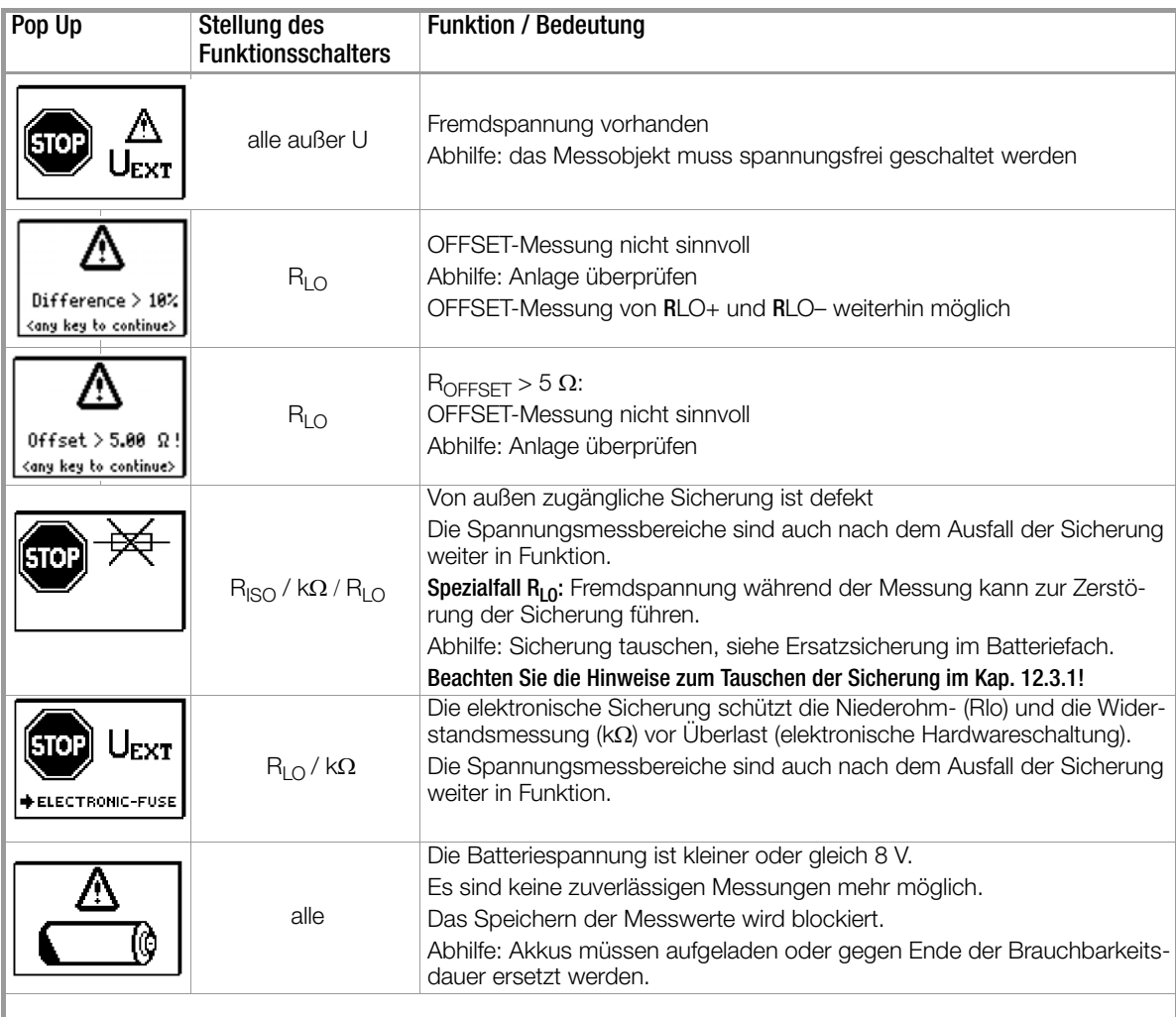

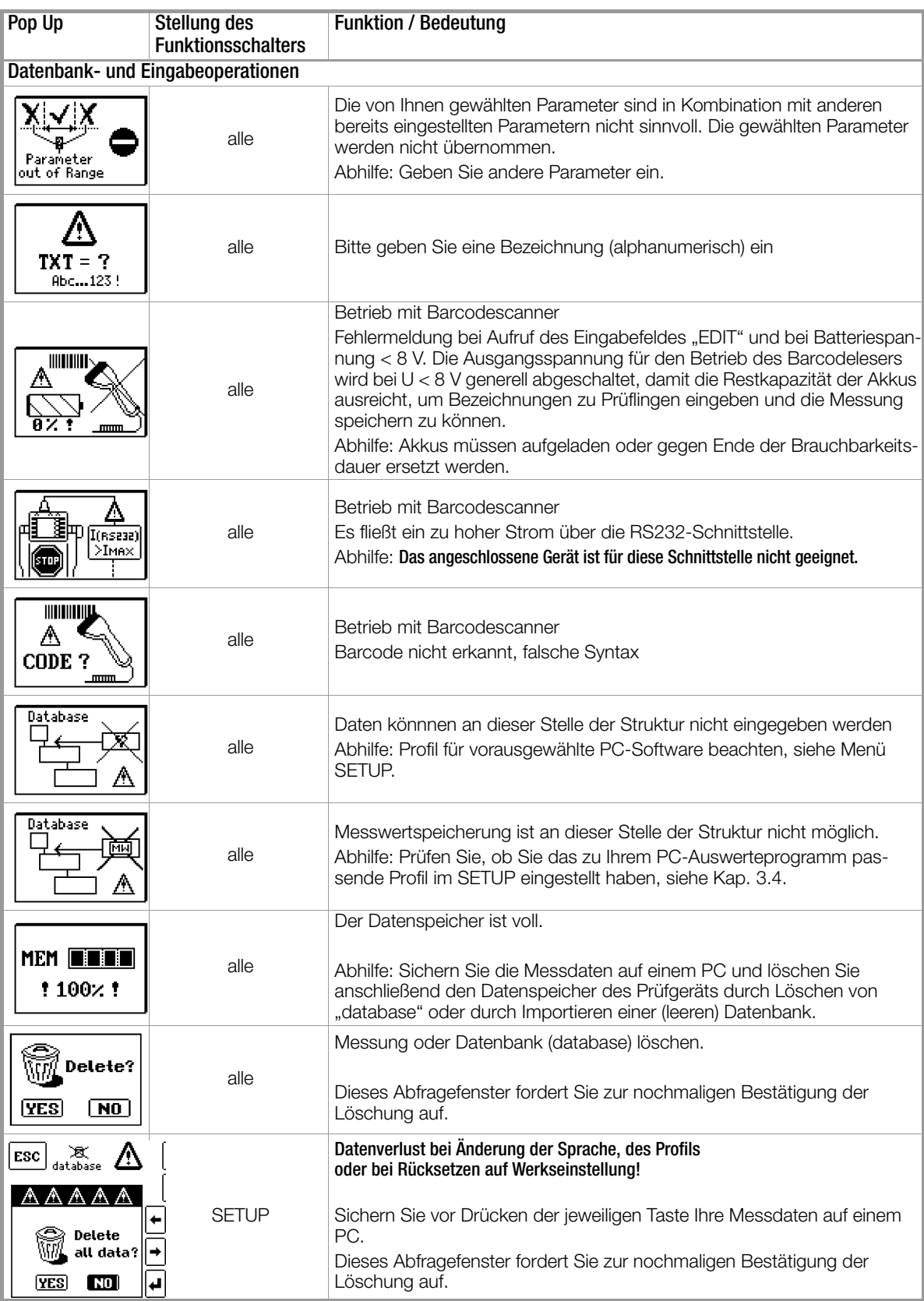

<span id="page-35-0"></span>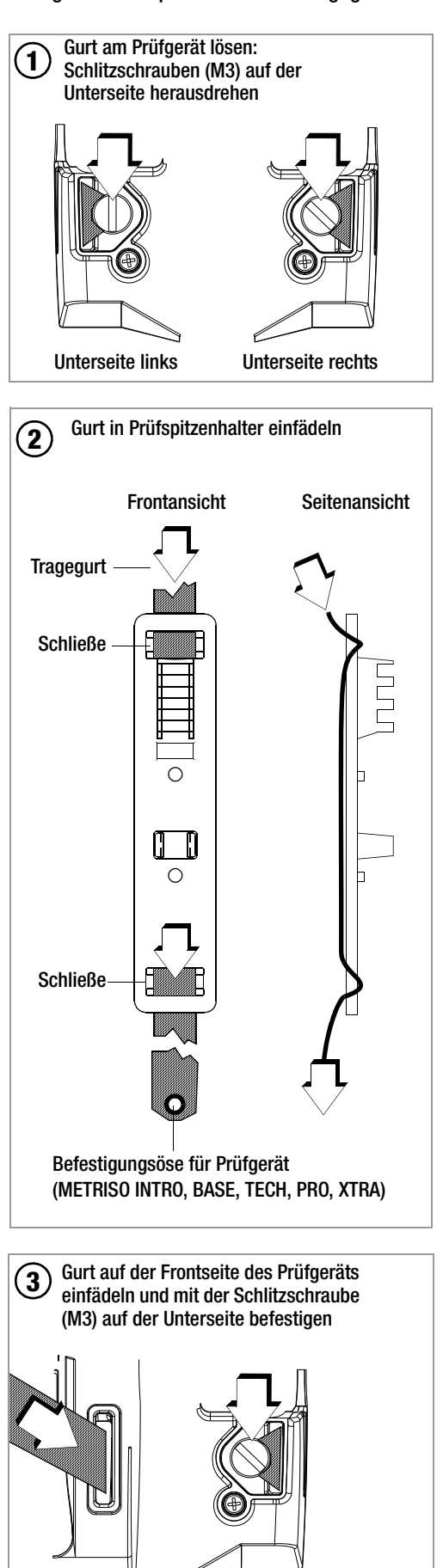

# <span id="page-35-1"></span>(Lieferumfang Sicherheitskabelset KS17-4)

#### Elektrische Sicherheit

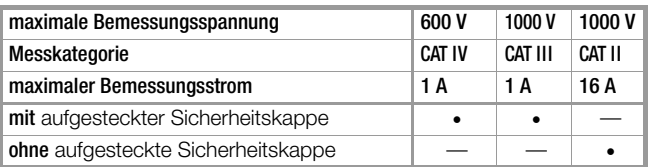

## Umgebungsbedingungen (EN 61010-031)

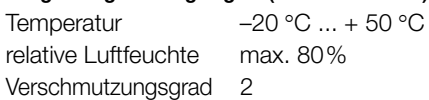

## Anwendung KS17-4

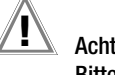

# $\mathbf{P}$  Achtung!

#### Bitte beachten Sie die Maximalwerte der elektrischen Sicherheit Ihres Gerätes.

Nur mit der auf der Prüfspitze der Messleitung aufgesteckten Sicherheitskappe dürfen Sie nach DIN EN 61010-031 in einer Umgebung nach Messkategorie III und IV messen.

Für die Kontaktierung in 4-mm-Buchsen müssen Sie die Sicherheitskappen entfernen, indem Sie mit einem spitzen Gegenstand (z. B. zweite Prüfspitze) den Schnappverschluss der Sicherheitskappe aushebeln.

Frontseite

Unterseite

#### <span id="page-36-0"></span>13.5 Optionales Zubehör (kein Lieferumfang)

- Akku-Pack Master (Material-Nr. Z502H) 8 LSD-NiMH-Akkus mit reduzierter Selbstentladung (Mignon-Zellen, AA) (eneloop/Sanyo) à 2000 mAh mit verschweißten Zellen
- Ladegerät (Material-Nr. Z502R) Weitbereichsladegerät zum Laden der im Messgerät eingesetzten Akkus Eingang: 100 ... 240 V AC; Ausgang: 16,5 V DC, 0,6 A
- ISO-Kalibrator 1 (Material-Nr. M662A) Kalibrieradapter zur Prüfung der Genauigkeit von Messgeräten für Isolationswiderstände und niederohmige Widerstände für Prüfspannungen bis 1000 V (nach VDE 0413, Teil 1, 2, 4 und 10)
- KS-C (Material-Nr. Z541F) Kabelset bestehend aus Messleitung und geschirmter Hochohm-Messleitung, für Messungen im G- $\Omega$  Bereich
- Sonde 1081 (Material-Nr. GTZ3196000R0001) Dreiecksonde für Fußbodenmessung gemäß EN 1081, DIN VDE 0100-600 (Standortisolation)
- KS24 (Material-Nr. GTZ3201000R0001) Kabelset bestehend aus einem 4 m langen Verlängerungskabel mit fest angeschlossener Prüfspitze am einen und berührungsgeschützter Buchse am anderen Ende; 1 auf die Prüfspitze aufsteckbarer Krokoclip

#### Prüfspitze für Fernauslösung

(Material-Nr. Z550A)

Steckbare optionale Messleitung mit Auslösetaste an der Prüfspitze sowie einer weiteren Taste zur Beleuchtung der Messstelle inklusive geschirmte steckbare Anschlussleitung

#### Barcode-Profiscanner-RS232

(Material-Nr. Z502F) Barcodeleser für RS232-Anschluss (Laser-Sensor), variable Barcodelänge, erhöhte Lesegenauigkeit, mit Spiralkabel

#### Barcodeleser B3261

(Material-Nr. GTZ3261000R0001) Barcodeleser für RS232-Anschluss (LED-Sensor)

#### SCANBASE RFID (Material-Nr. Z751G)

RFID Lesen/Schreiben für RS232-Anschluss (13,56 MHz)

# <span id="page-37-0"></span>14 Reparatur- und Ersatzteil-Service Kalibrierzentrum\* und Mietgeräteservice

Bitte wenden Sie sich im Bedarfsfall an:

Diese Anschrift gilt nur für Deutschland. Im Ausland stehen unsere jeweiligen Vertretungen oder Niederlassungen zur Verfügung.

#### \* DAkkS-Kalibrierlaboratorium für elektrische Messgrößen D-K-15080-01-01 akkreditiert nach DIN EN ISO/IEC 17025:2005

Akkreditierte Messgrößen: Gleichspannung, Gleichstromstärke, Gleichstromwiderstand, Wechselspannung, Wechselstromstärke, Wechselstrom-Wirkleistung, Wechselstrom-Scheinleistung, Gleichstromleistung, Kapazität, Frequenz und Temperatur

#### Kompetenter Partner

Die GMC-I Messtechnik GmbH ist zertifiziert nach DIN EN ISO 9001:2008.

Unser DAkkS-Kalibrierlabor ist nach DIN EN ISO/IEC 17025:2005 bei der Deutschen Akkreditierungsstelle GmbH unter der Nummer D-K-15080-01-01 akkreditiert.

Vom Prüfprotokoll über den Werks-Kalibrierschein bis hin zum DAkkS-Kalibrierschein reicht unsere messtechnische Kompetenz.

Ein kostenloses Prüfmittelmanagement rundet unsere Angebotspalette ab.

Ein Vor-Ort-DAkkS-Kalibrierplatz ist Bestandteil unserer Service-Abteilung. Sollten bei der Kalibrierung Fehler erkannt werden, kann unser Fachpersonal Reparaturen mit Original-Ersatzteilen durchführen.

Als Kalibrierlabor kalibrieren wir natürlich herstellerunabhängig.

#### Servicedienste

• Hol- und Bringdienst

- Express-Dienste (sofort, 24h, weekend)
- Inbetriebnahme und Abrufdienst
- Geräte- bzw. Software-Updates auf aktuelle Normen
- Ersatzteile und Instandsetzung
- Helpdesk
- DAkkS-Kalibrierlabor nach DIN EN ISO/IEC 17025:2005
- Serviceverträge und Prüfmittelmanagement
- Mietgeräteservice
- Altgeräte-Rücknahme

# <span id="page-37-1"></span>15 Rekalibrierung

Die Messaufgabe und Beanspruchung Ihres Messgeräts beeinflussen die Alterung der Bauelemente und kann zu Abweichungen von der zugesicherten Genauigkeit führen.

Bei hohen Anforderungen an die Messgenauigkeit sowie im Baustelleneinsatz mit häufiger Transportbeanspruchung und großen Temperaturschwankungen, empfehlen wir ein relativ kurzes Kalibrierintervall von 1 Jahr. Wird Ihr Messgerät überwiegend im Laborbetrieb und Innenräumen ohne stärkere klimatische oder mechanische Beanspruchungen eingesetzt, dann reicht in der Regel ein Kalibrierintervall von 2-3 Jahren.

Bei der Rekalibrierung\* in einem akkreditierten Kalibrierlabor (DIN EN ISO/IEC 17025) werden die Abweichungen Ihres Messgeräts zu rückführbaren Normalen gemessen und dokumentiert. Die ermittelten Abweichungen dienen Ihnen bei der anschließenden Anwendung zur Korrektur der abgelesenen Werte.

Gerne erstellen wir für Sie in unserem Kalibrierlabor DAkkS- oder Werkskalibrierungen. Weitere Informationen hierzu finden Sie auf unserer Homepage unter:

 $\rightarrow$  Unternehmen  $\rightarrow$  DAkkS-Kalibrierzentrum oder  $\rightarrow$  FAQs  $\rightarrow$  Fragen und Antworten zur Kalibrierung).

Durch eine regelmäßige Rekalibrierung Ihres Messgerätes erfüllen Sie die Forderungen eines Qualitätsmanagementsystems nach DIN EN ISO 9001.

Prüfung der Spezifikation oder Justierung sind nicht Bestandteil einer Kalibrierung. Bei Produkten aus unserem Hause wird jedoch häufig eine erforderliche Justierung durchgeführt und die Einhaltung der Spezifikation bestätigt.

## <span id="page-37-2"></span>16 Produktsupport

Bitte wenden Sie sich im Bedarfsfall an:

#### <span id="page-37-3"></span>17 Schulung

Seminare mit Praktikum finden Sie auf unserer Homepage:

Schulungen in Nürnberg